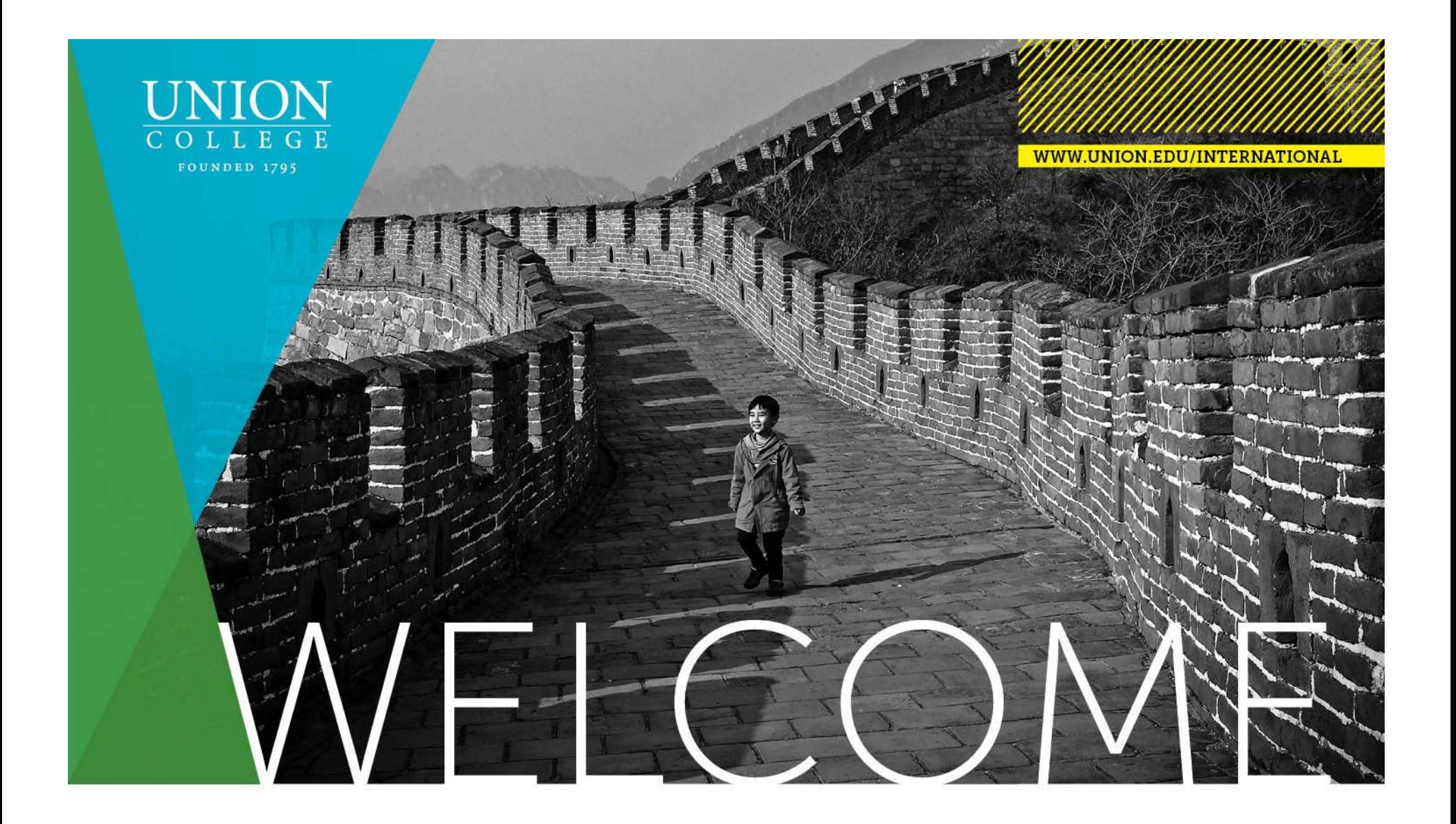

# **Accessing Student Files**

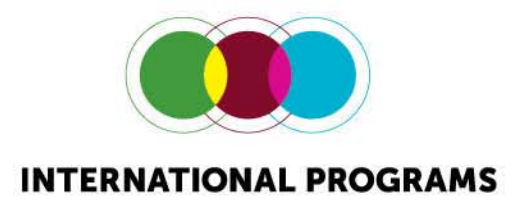

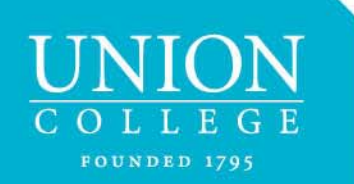

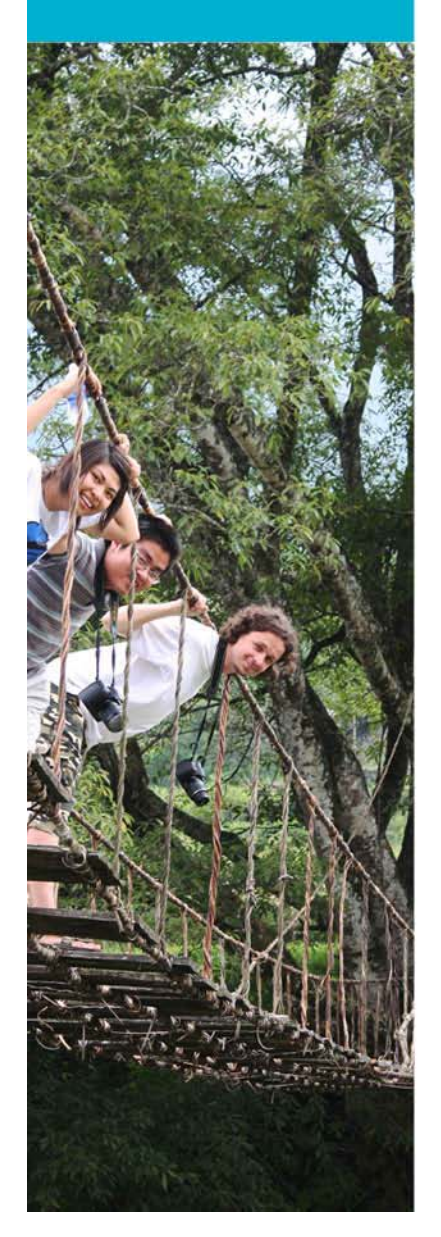

#### Accessing Student Files

- •International.union.edu
- •Click on "Log into existing applications" or
- • Go to https://union-ipo.terradotta.com/index.cfm?FuseAction=Security.Login (Hint: Create a bookmark for this!)

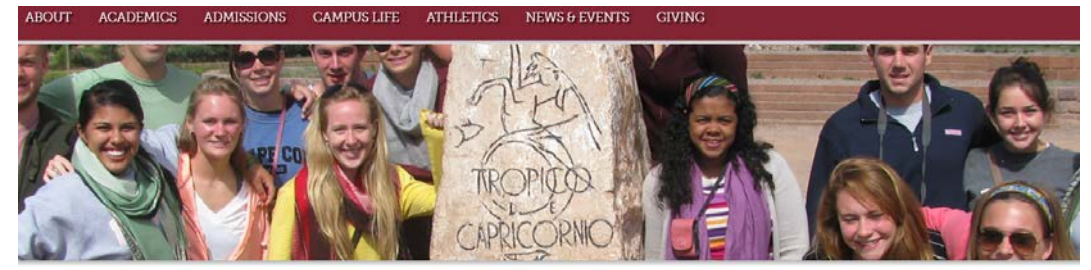

UNION HOME > OFFICES & SERVICES > INTERNATIONAL PROGRAMS

Programs **How to Apply** 

For Parents

For Faculty

Contact Us

Log Into Existing

Application(s)

**Outbound Students** 

For Returning Students

#### Offices & Services:

#### INTERNATIONAL PROGRAMS

- NEXT STEPS WITH 2018 SUMMER AND FALL APPLICATIONS · Summer mini-term and summer/fall term program letters will be in mailboxes after 4:00 pm on Friday, February 9.
- . Commitment to Participate If accepted to a summer mini-term or a fall term program, you will need to go to your online application and complete the Commitment to Participate by Friday, February 16.
- . Withdrawal Policy can be found in the Academic Catalog.
- · Passports/Visas
	- · Passports: Students going abroad must have a passport that is valid for and and an  $P_{AB}$

#### OLD CHAPEL, THIRD **FLOOR**

- 4 (518) 388-6002 | Emergency: (518) 573-0471 ■ (518) 388-7124
- intiprograms@union.edu
- % union.edu/international

SOCIAL: f **y** @

OFFICE HOURS MONDAY - FRIDAY, 8:30 A.M. - 5:00 P.M.

. ALL OFFICES AND SERVICES

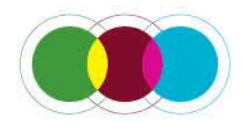

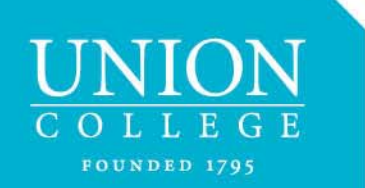

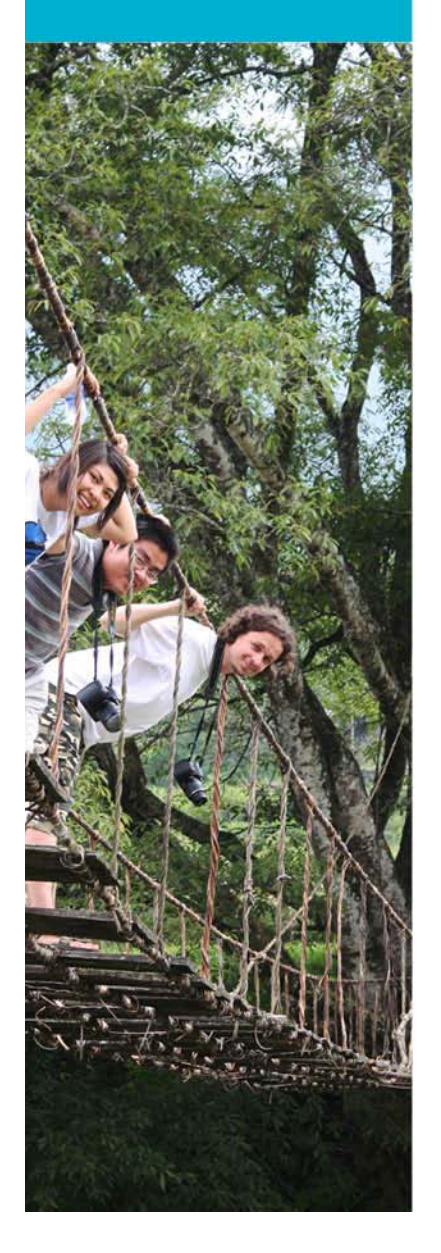

#### Access Student Files

- •You will need to create a list of the students you are tracking
- •From the **Applicant** drop-down menu, select **Advanced Search**

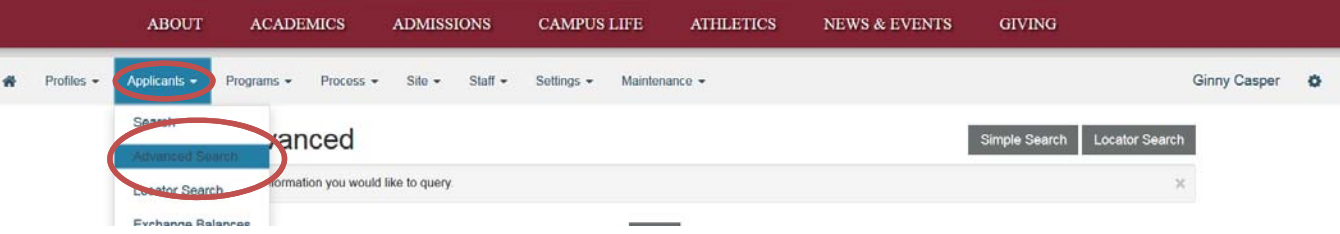

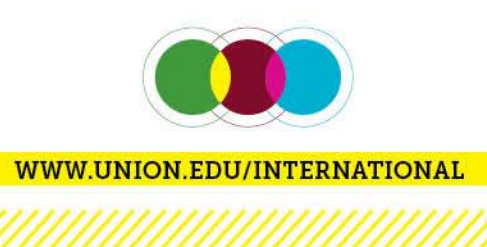

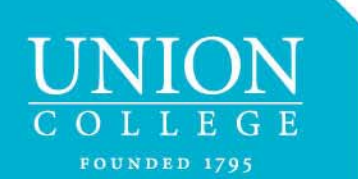

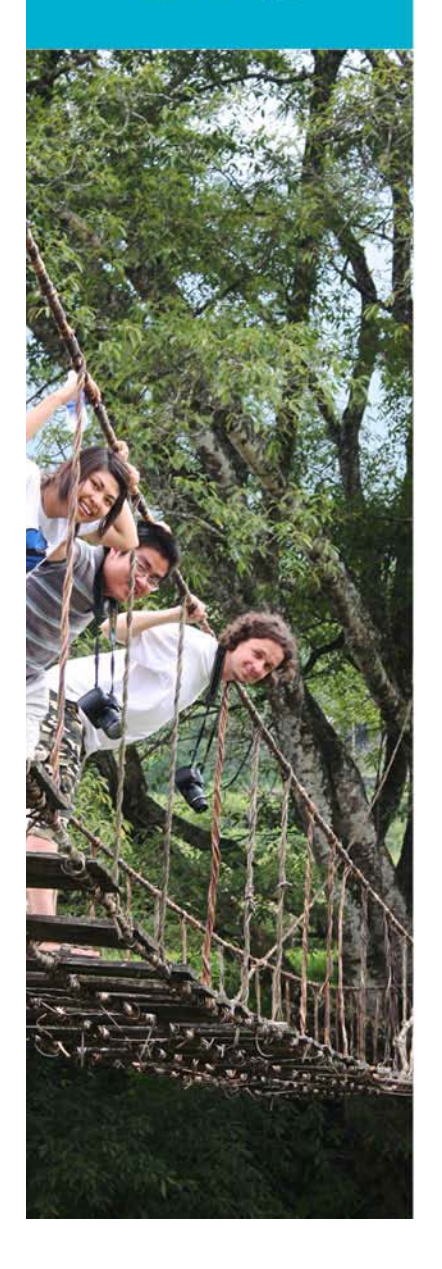

#### Access Student Files

- 1.Select **Application Parameters**
- 2.Click **Next**

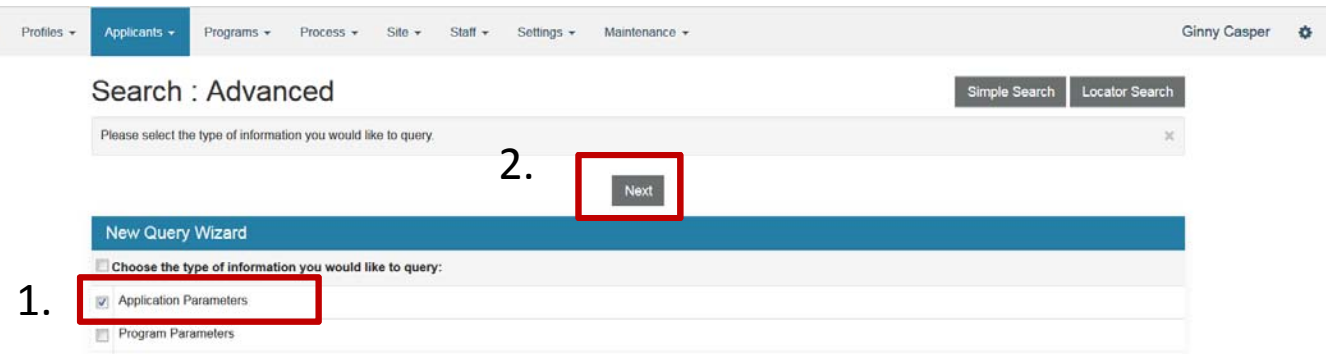

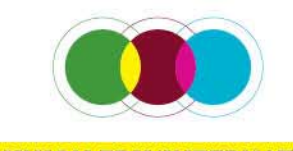

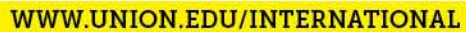

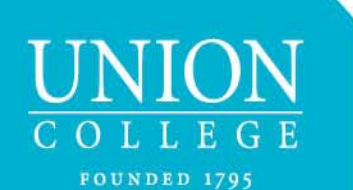

# Access Student Files

Select Parameters:

- 1. User Classification: *Union Only*
- 2. Program Types (Important!): *Program Enrollment*
- 3. Application Cycles: *All (or select a specific term. If need more than one, hold down the ctrl key)*
- 4. Application Phase: *Pre-Decision*
- 5. Application Tags: Initially, select *Any (pages 7-10 explain how to use this feature)*
- 6. Application Terms: *All (or select a specific term. If need more than one, hold down the ctrl key)*
- 7. Application Years: *All (or select a specific term. If need more than one, hold down the ctrl key)*

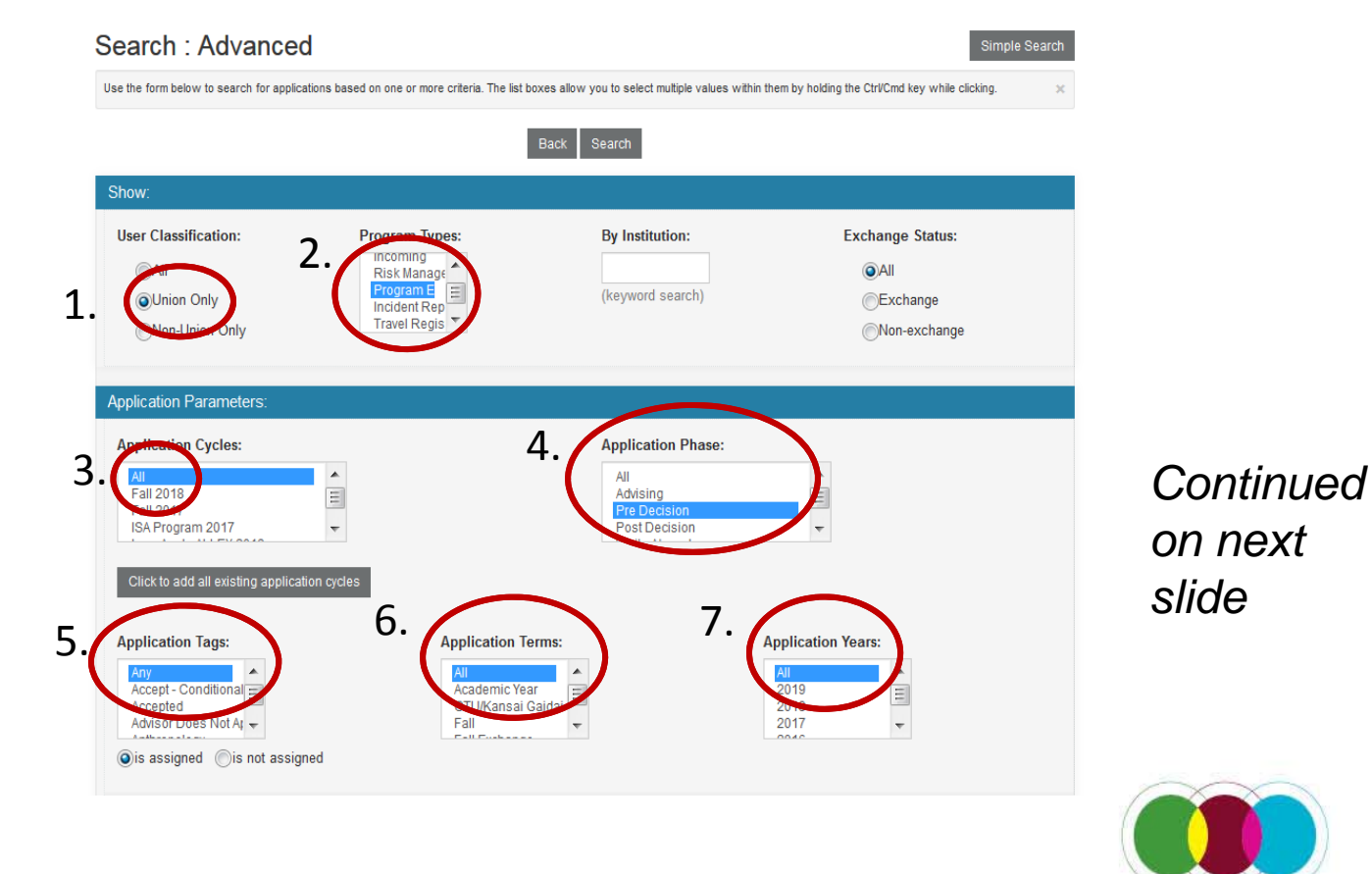

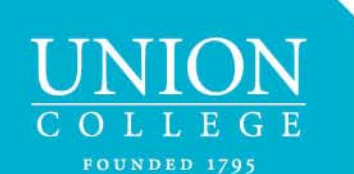

#### Access Student Files – *continued*

Select Parameters (*continued from previous slide*):

- 8. Program Status: *Pending*
- 9. Program: *Union Programs not through International Programs*
- 10. Press **Search.** A new window will appear with the results.
- 11. Scroll towards bottom of page to find the box **Save Search Query** and name this search, e.g. SRG 18FA

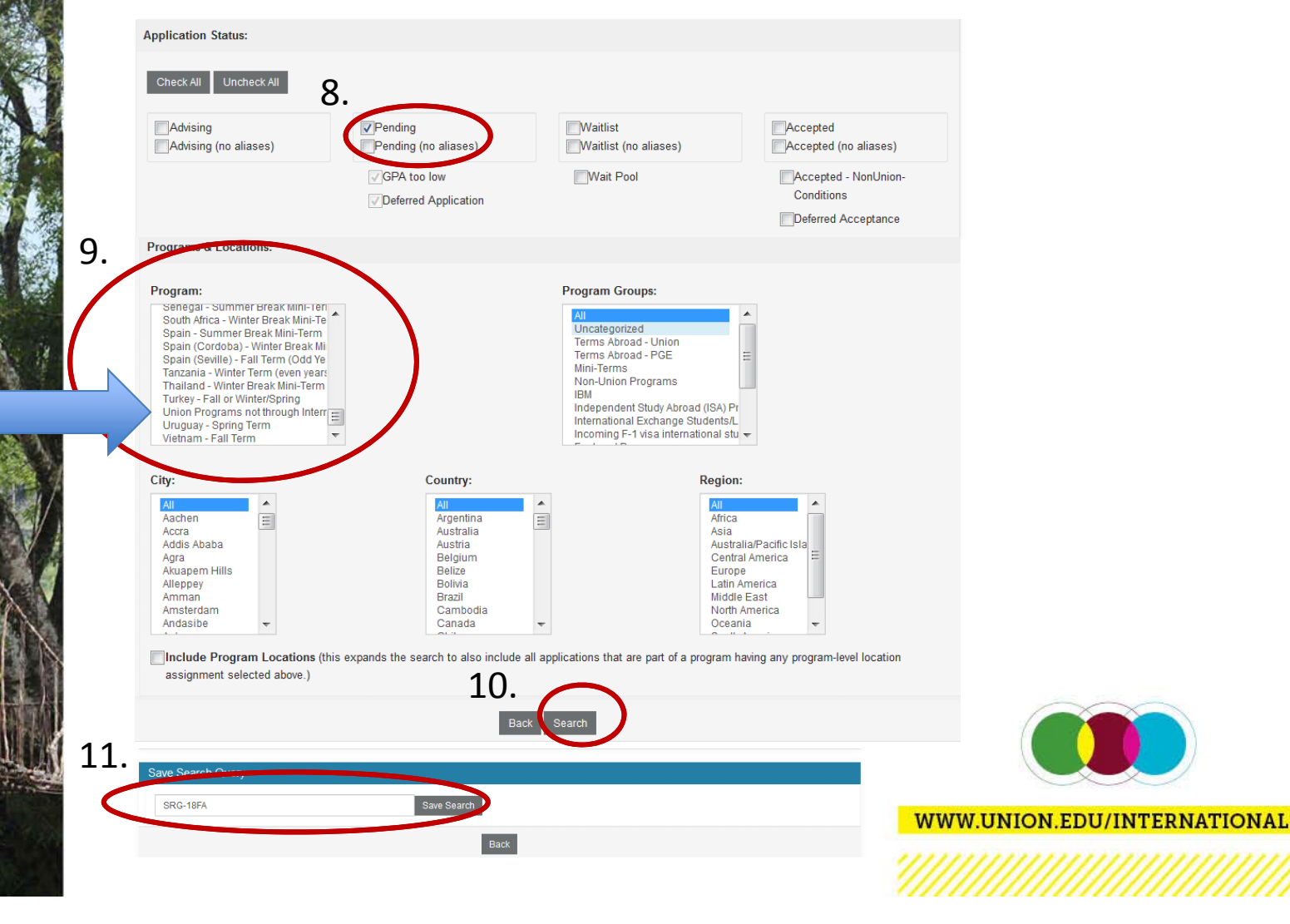

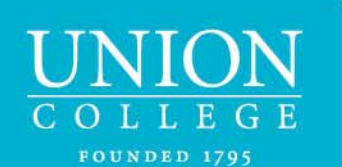

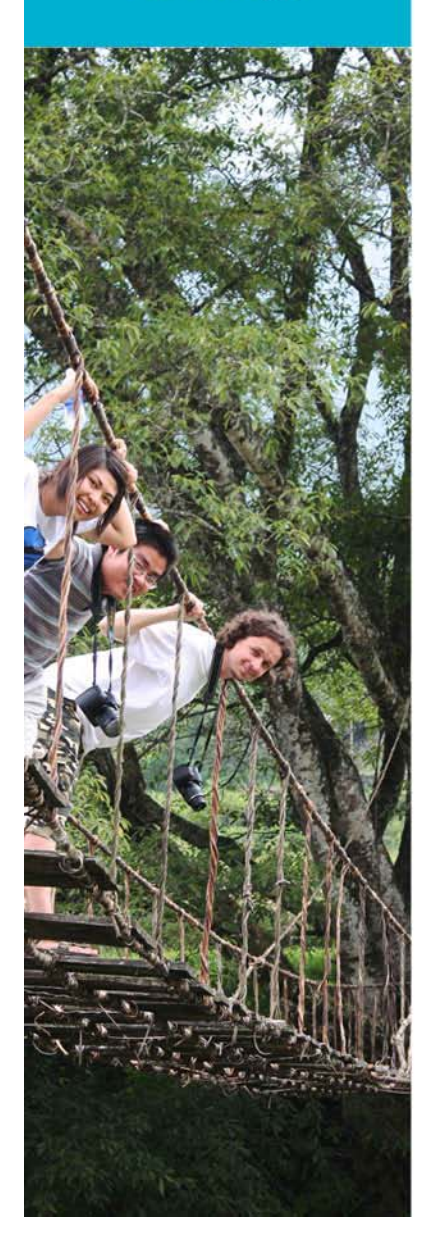

#### Selecting Your Students

From this list, you can select the students for which you are responsible by going to the Options tab and selecting *Batch app tags*

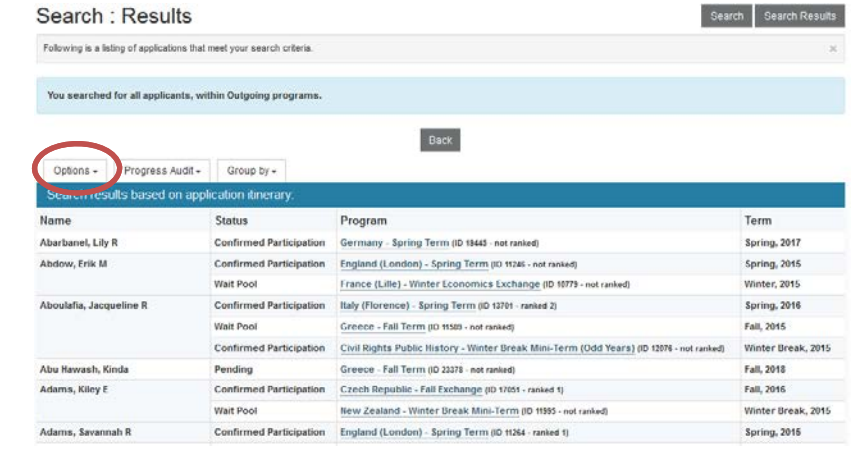

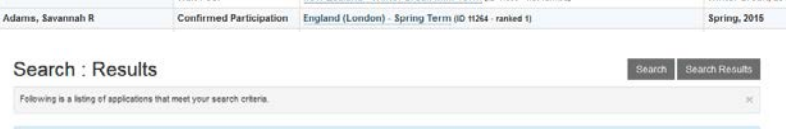

Back

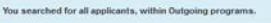

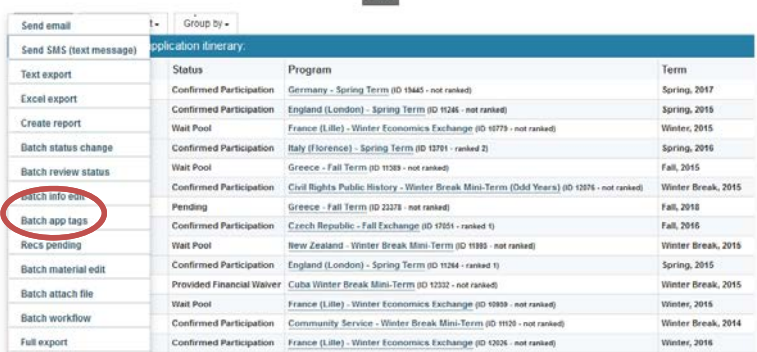

#### *Continued on next slide*

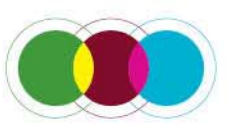

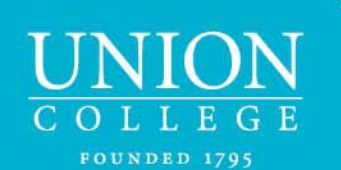

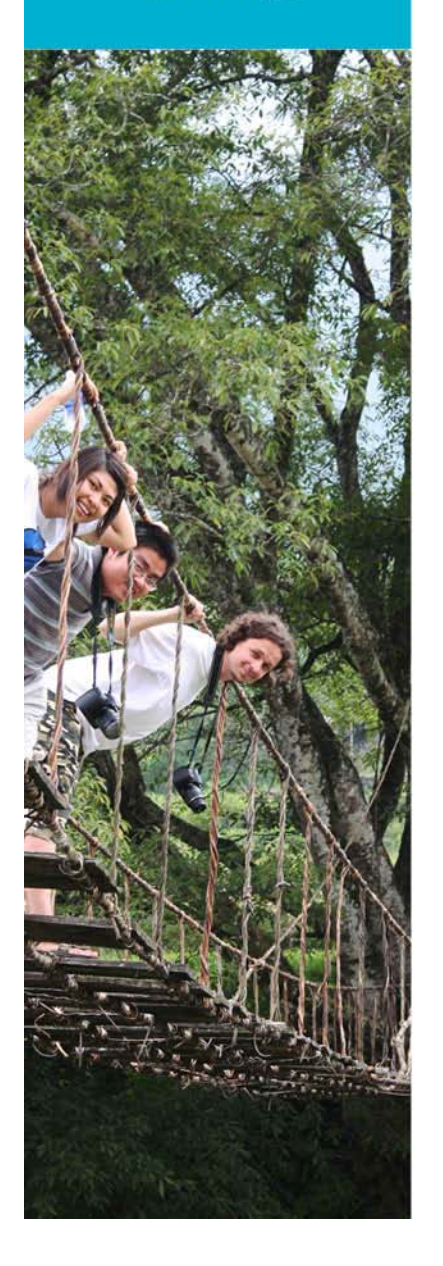

#### Selecting Your Students - continued

To select your students, first click on the arrow/triangle to the left of the heading *Batch Application Tag Edit:*

You will see all the names. Similar screenshot seen below.

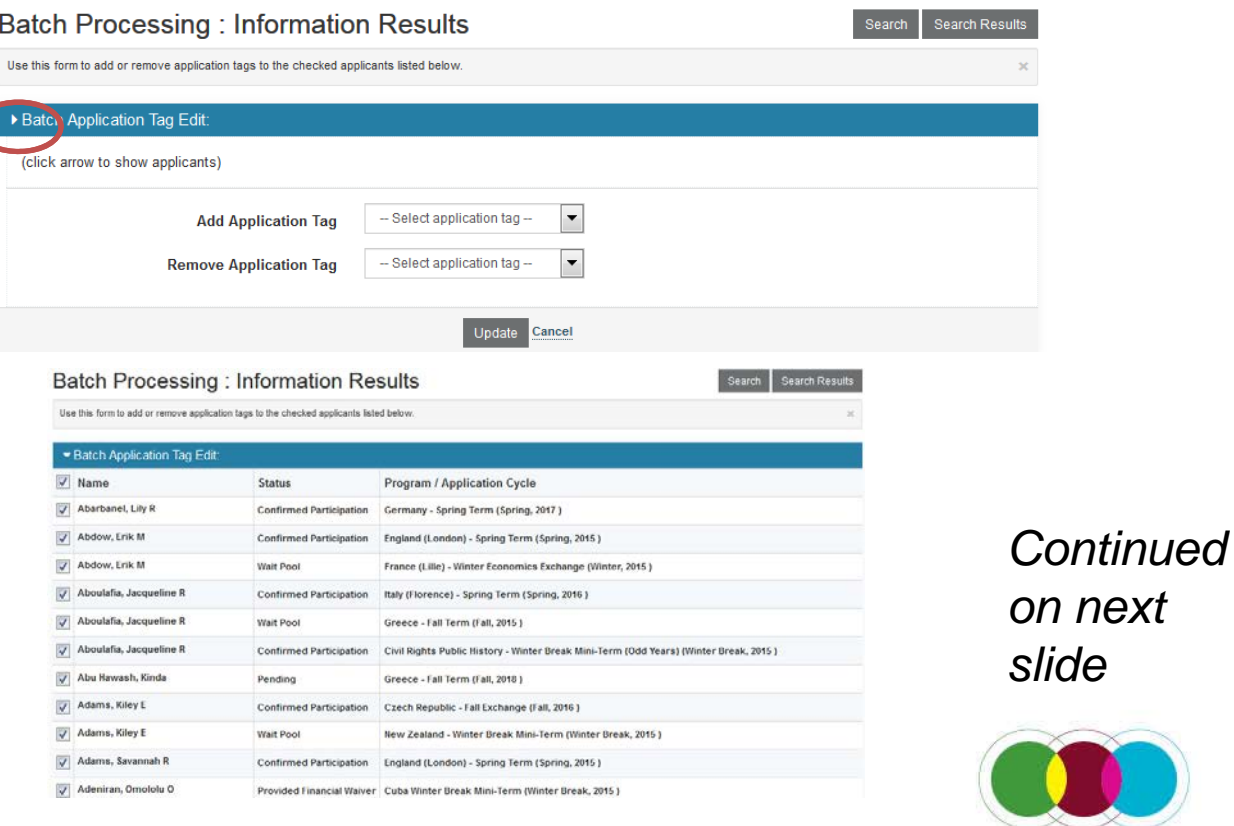

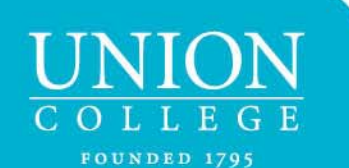

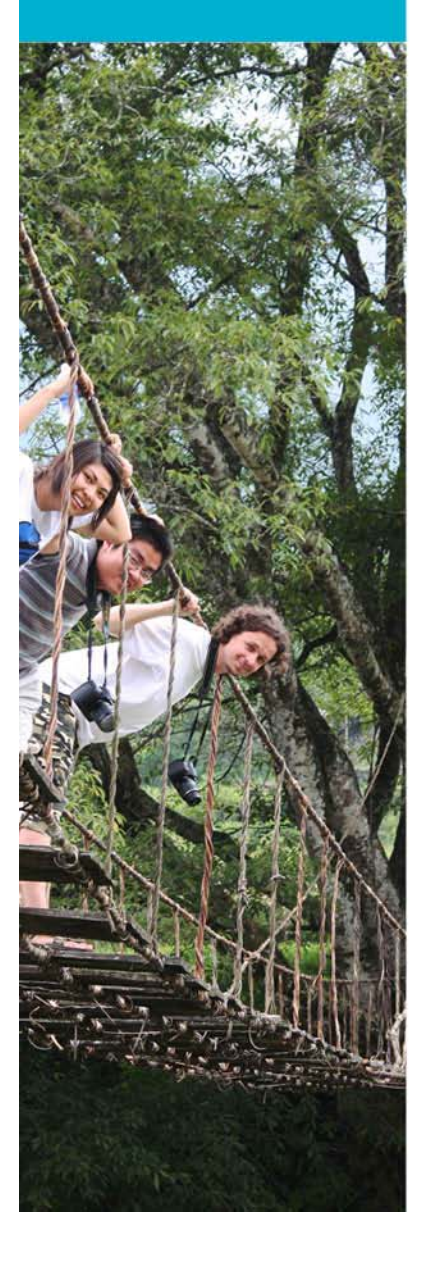

#### Selecting Your Students - continued

1. Uncheck *Name*

1.

2.

2. Select the students you for which you are responsible (e.g. Mech Eng, Math, SRG). If they have more than one application, looking at the term on the right may help determine which application to select.

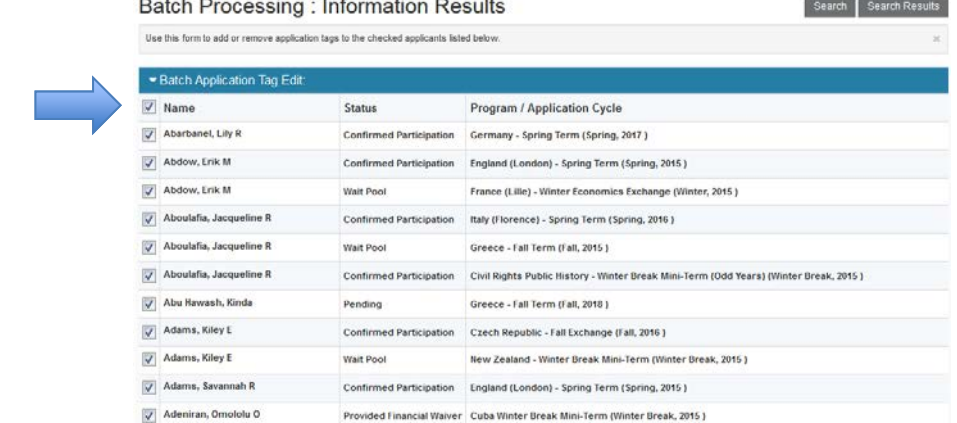

#### **Batch Processing: Information Results**

Use this form to add or remove application tags to the checked applicants listed below.

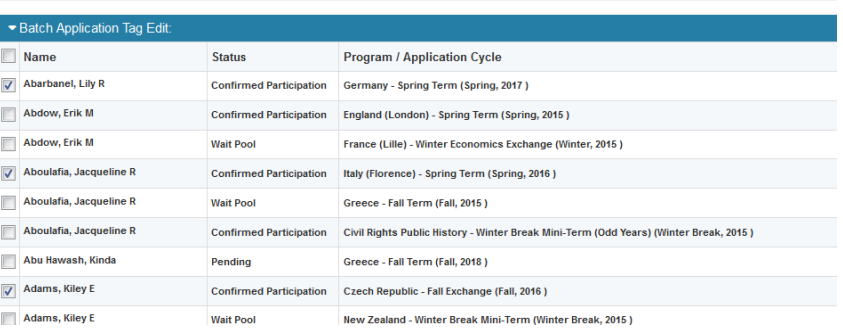

#### *Continued on next slide*

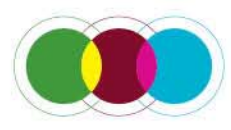

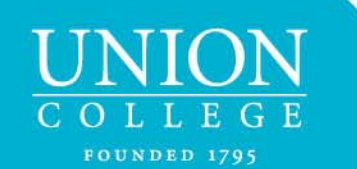

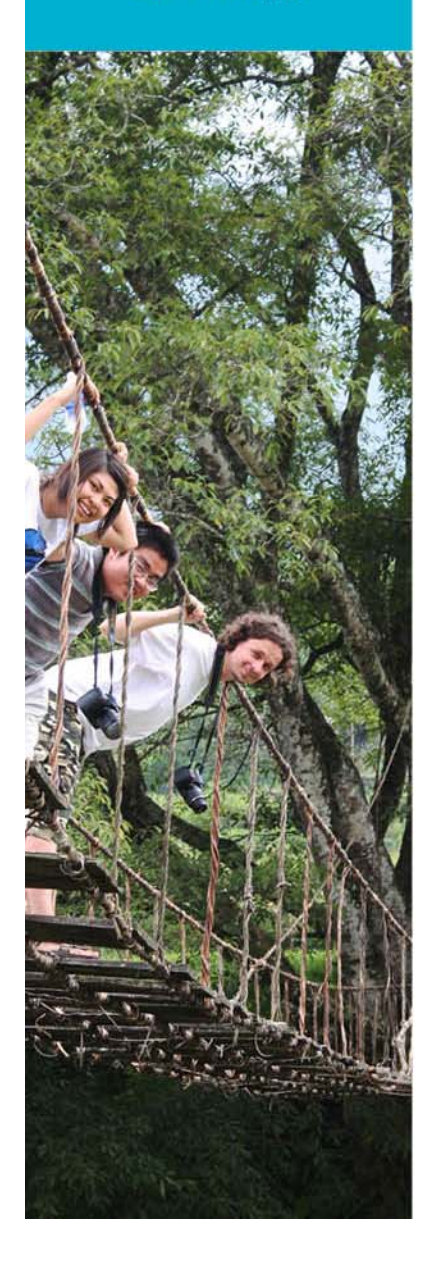

# Selecting Your Students - continued

Scroll to the bottom of the screen to select the appropriate tag (hold the **ctrl** button to select more than one tag). *If you do not see an application tag for your department, see the last slide for contacting the International Programs office.*

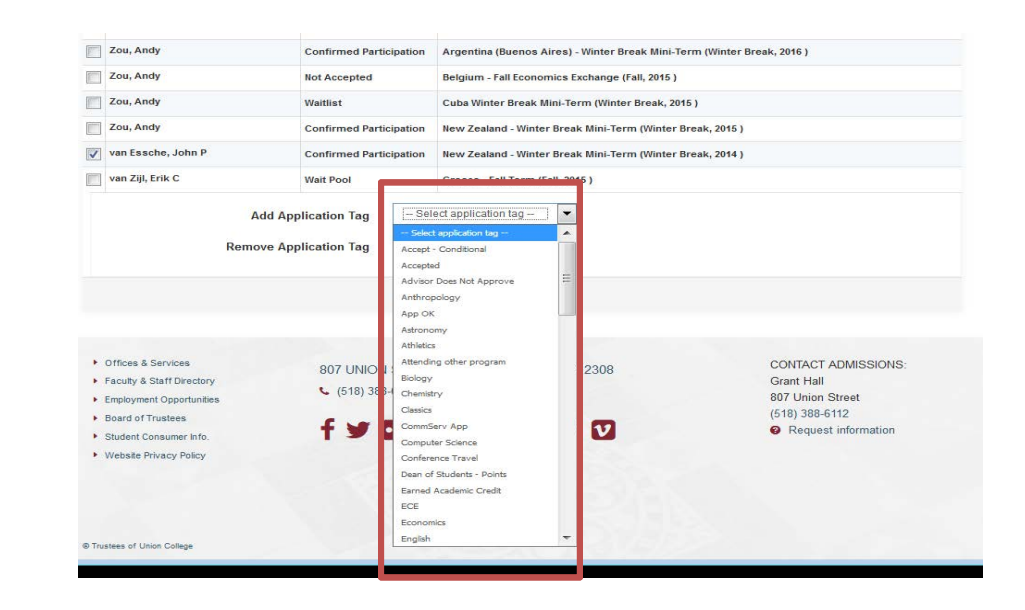

With this application tag, you can go create a new query (see page 5, point 5)

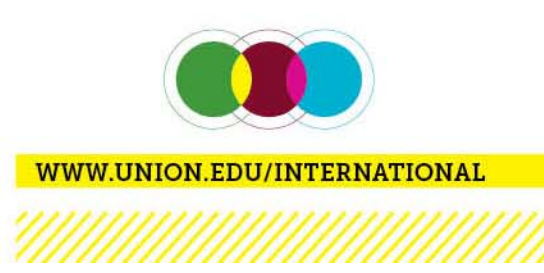

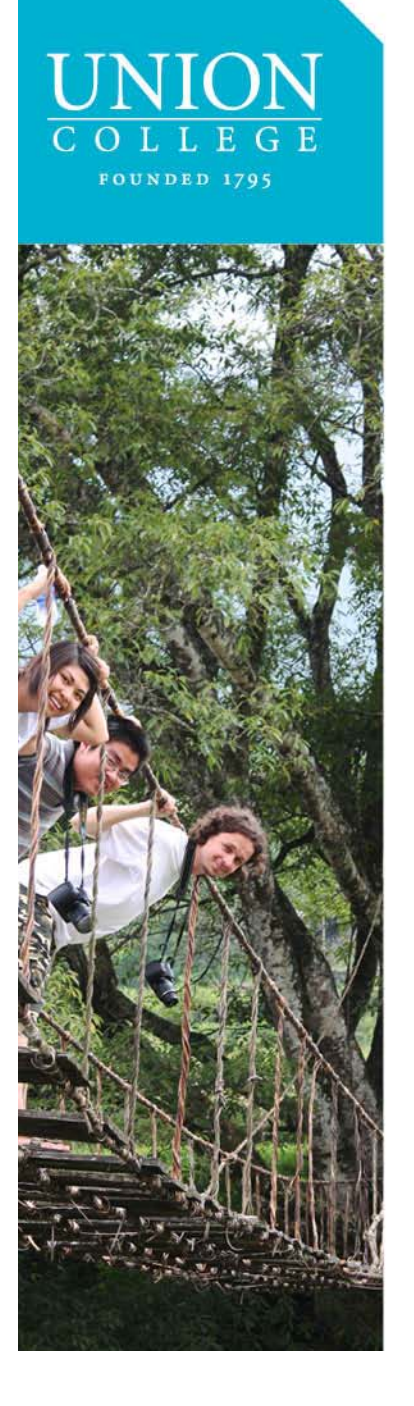

# Review an Individual File

From your Administrative home page, select the Query you wish to review by clicking on the name you gave it

Below are several administrative areas that allow you to manage your programs, applications, applicants, as well as

#### **Administration: Home**

Sha **Admin Settings** 

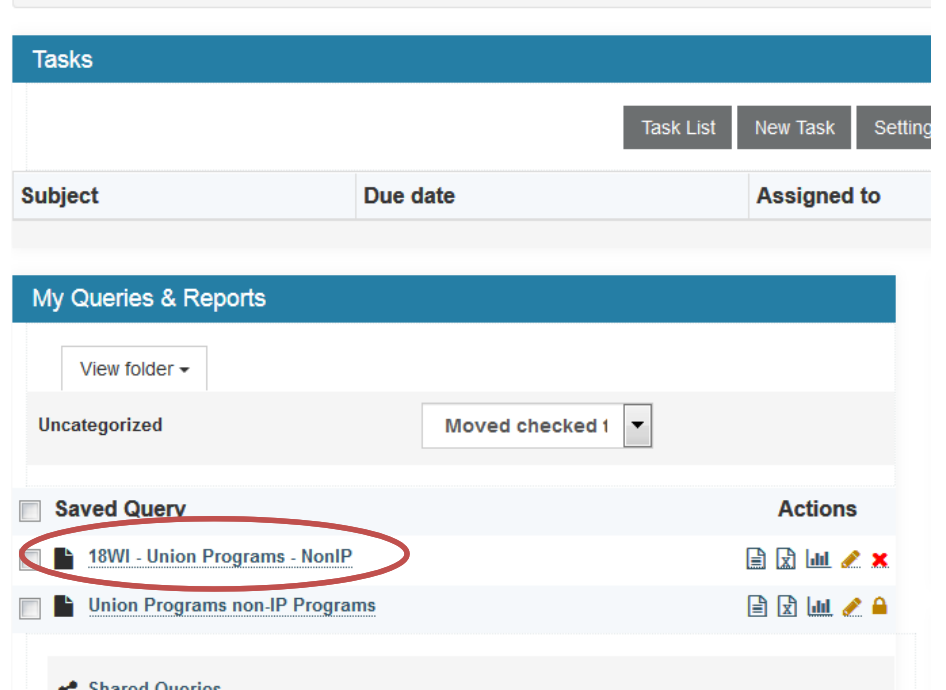

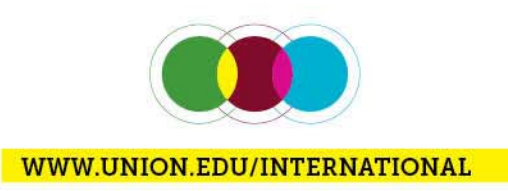

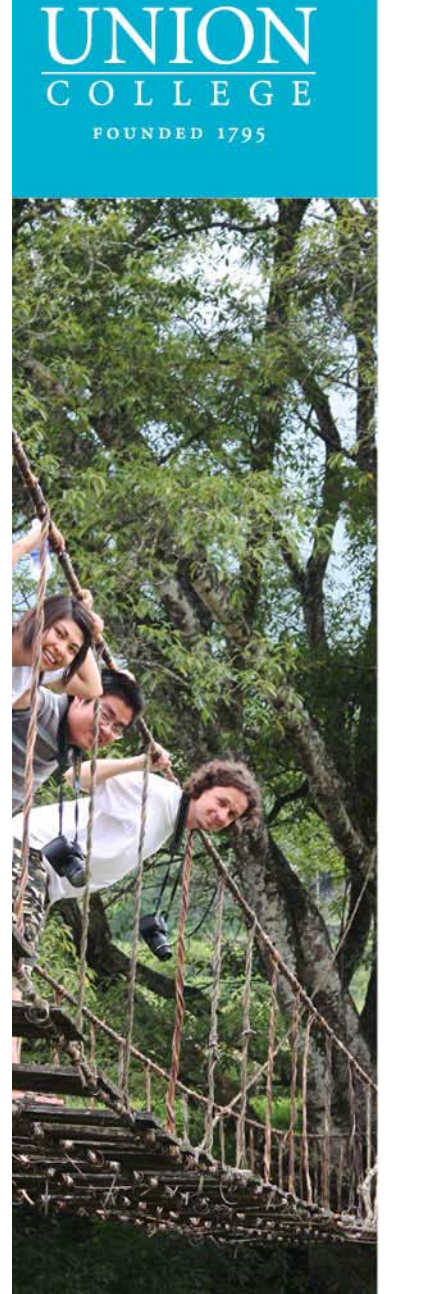

# Review an Individual File

Administration : 18WI - Union Programs - NonIP

Following are the results of your saved search.

Results for saved query "18WI - Union Programs - NonIP"

#### Click on the program name next to the student

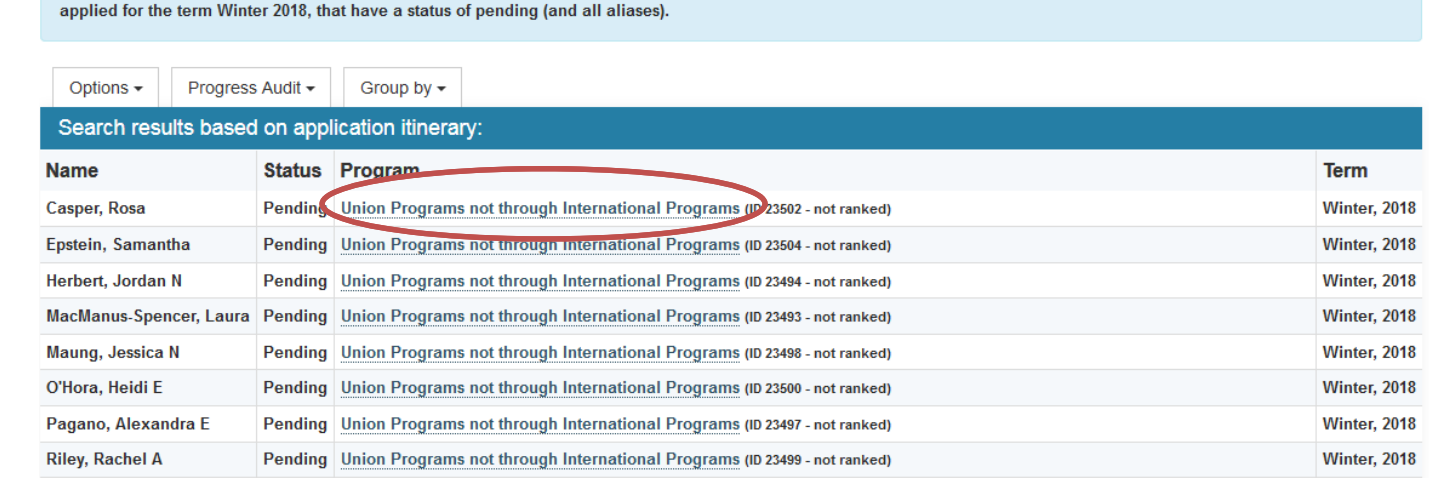

You searched for all applicants (internal-only), within Program Enrollment programs for the program name Union Programs not through International Programs that have

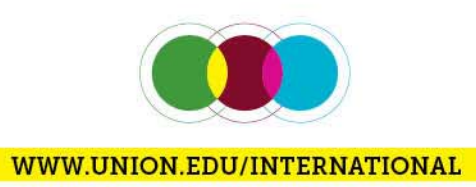

New Task

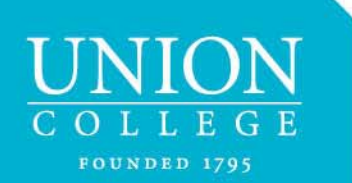

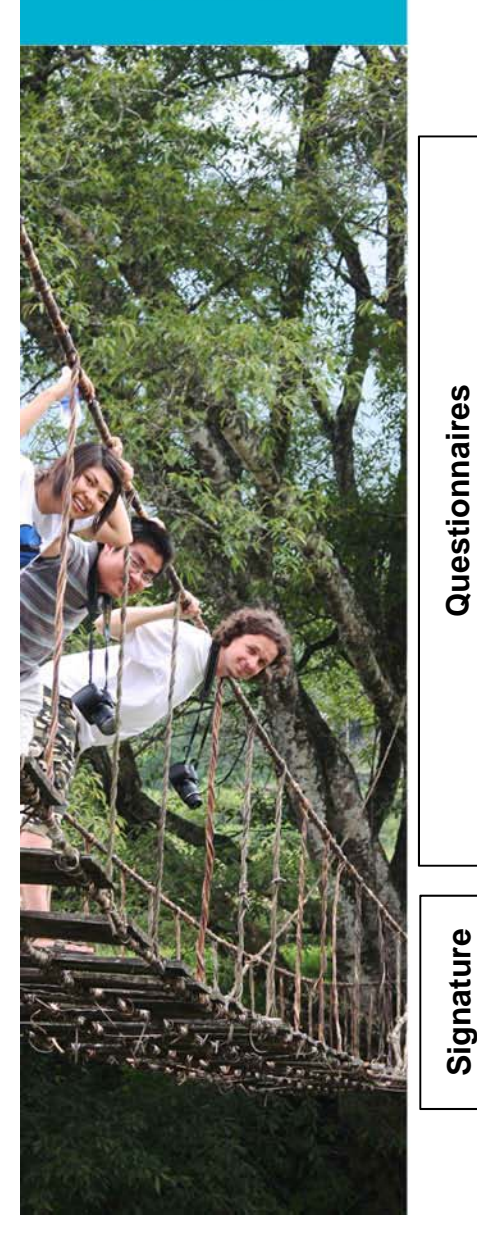

# Required Paperwork

- Emergency Contact Information entered online
- •Self-Identification Form – uploaded online. This is for special

accommodations/learning disabilities. If applicable, the student must submit the original form to Accomodative Services (Shelly Shinebarger, Reamer 303)

 Smart Traveler Enrollment Program (not required for international students traveling outside of the United States and students traveling within the United States) – entered online

Health Insurance (only required for students traveling outside of the United

- States) proof of purchased insurance uploaded online
- • Student Health Information (optional) – entered online
	- Travel Information

 $\bullet$ 

•

•

•

•

•

•

•

**Documents**

•

- Passport Copy (only required for students traveling outside of the United
- States) entered and uploaded online

Participant Agreement – completed and uploaded online

Alcohol & Drug Policy – digital signature

Conduct Code – digital signature

Sexual and Other Forms of Unlawful Harassment Policy –

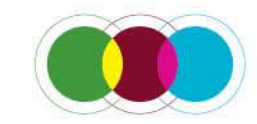

**WWW.UNION.EDU/INTERNATIONAL** 

digital signature

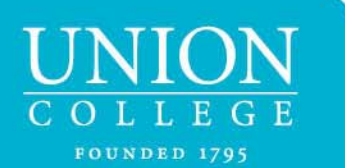

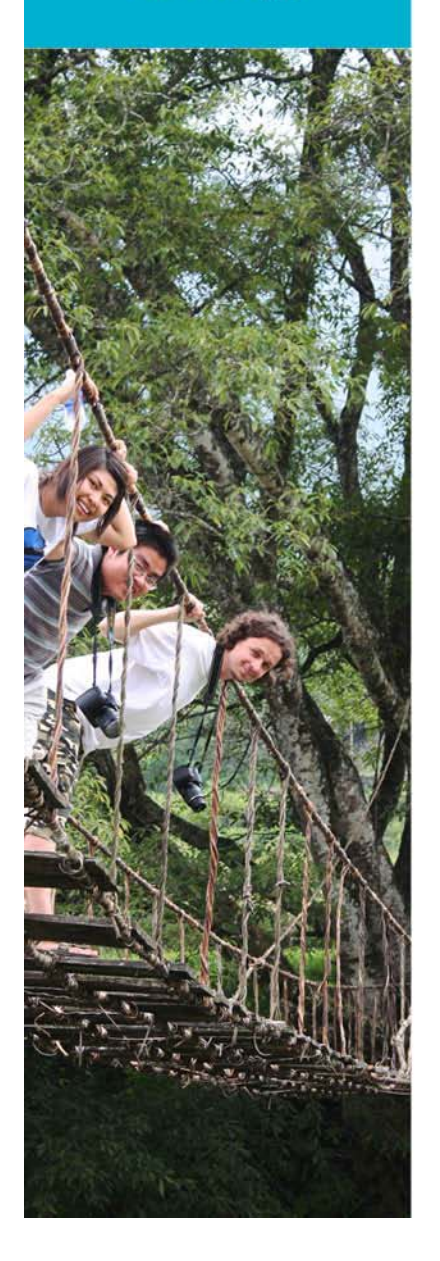

#### Access Student Files / Required Paperwork

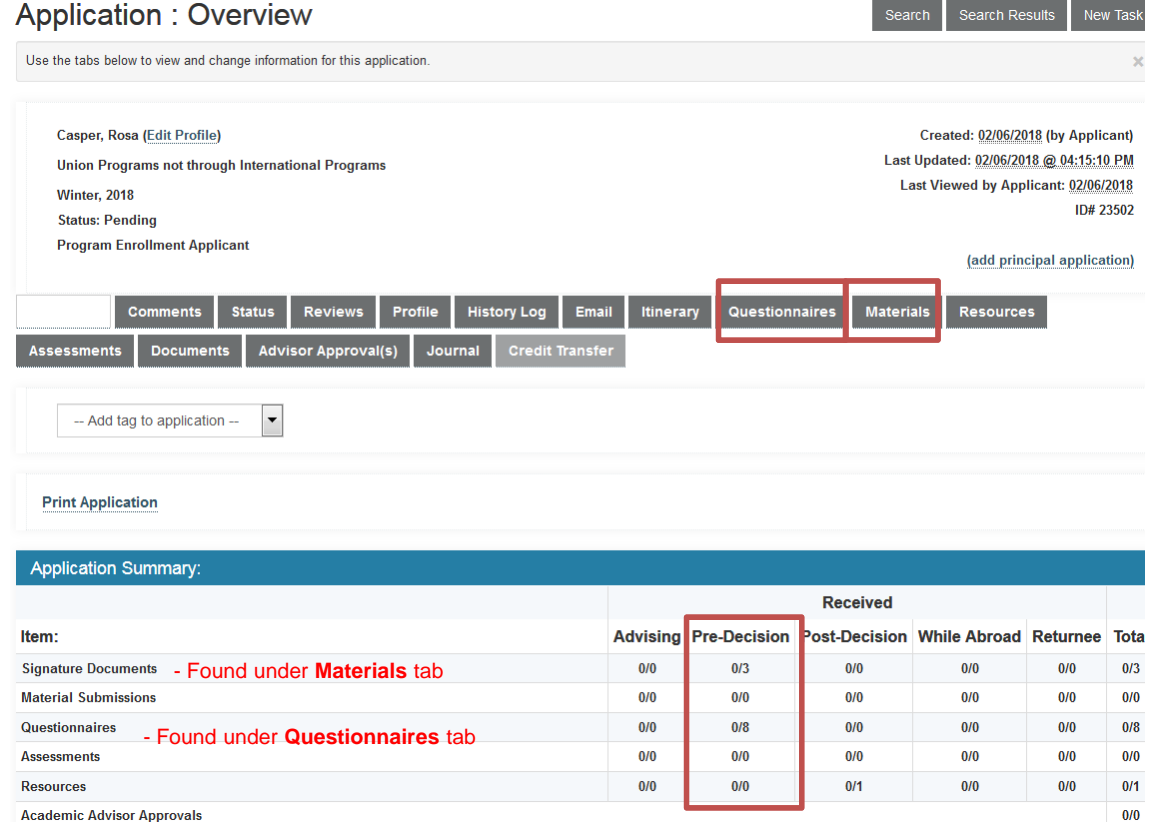

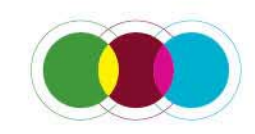

**FOUNDED 1795** 

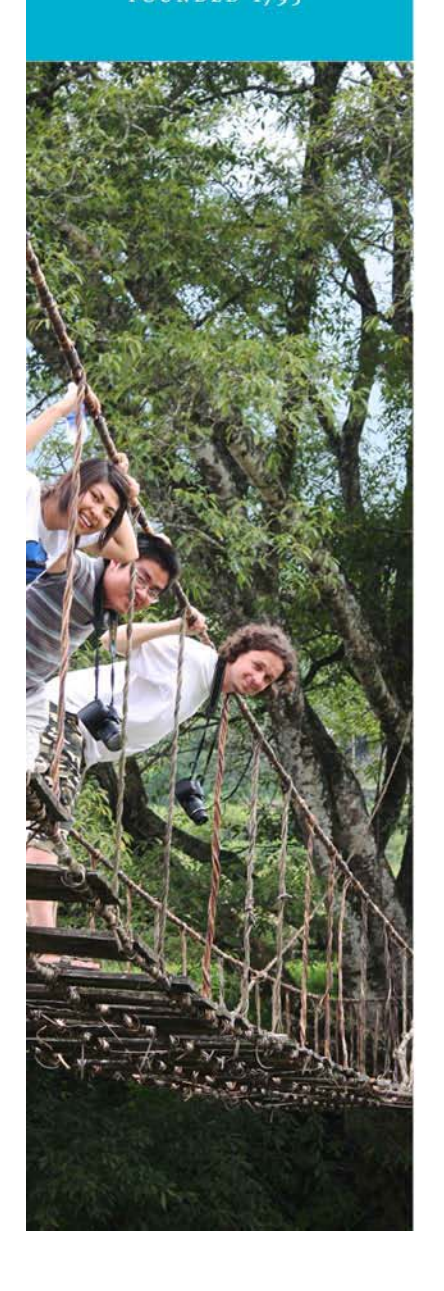

#### **Explanations**

- • **Status**: "Pending" status. All applications begin as "Pending". Once a student completes all the paperwork for the program, you can go in and change this to "Processed". This will still save the file but will remove it from the Query you open up.
- • **Pre-Decision**: This is not applicable to your review and will never change. It was used to set up this program in the database.
- • **Materials**: Refers to documents that were either digitally signed, called a Signature Document, or if we need the actual hard copy, it is called a Material Submission.
- • **Questionnaires**: Refers to information the student directly entered online or was able to upload

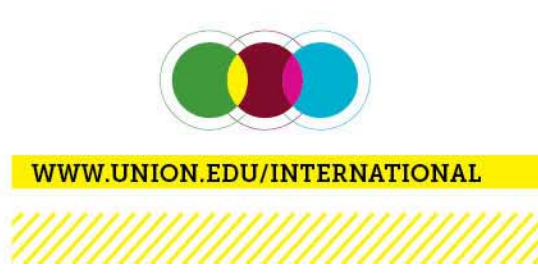

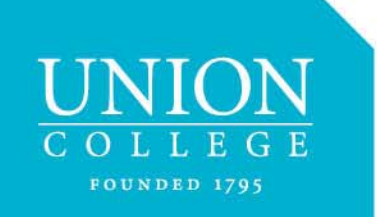

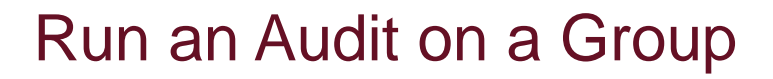

- • To see how far along the students are in completing their paperwork, rather than checking one by one, you can run an audit
- •Go the **Administrative** home page

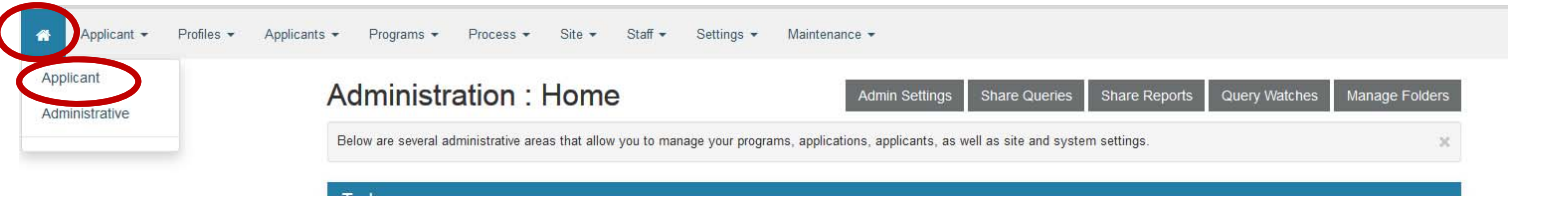

•Click on the name of the query you created

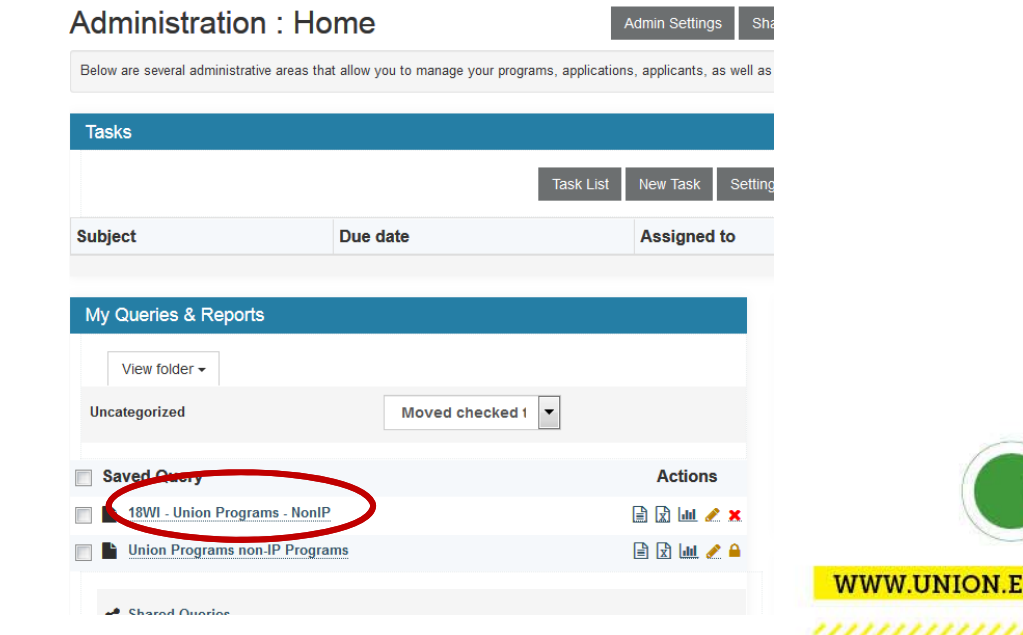

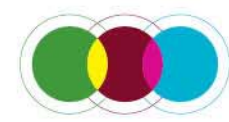

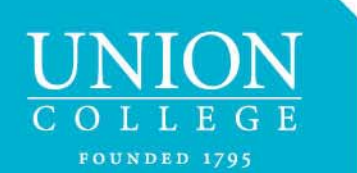

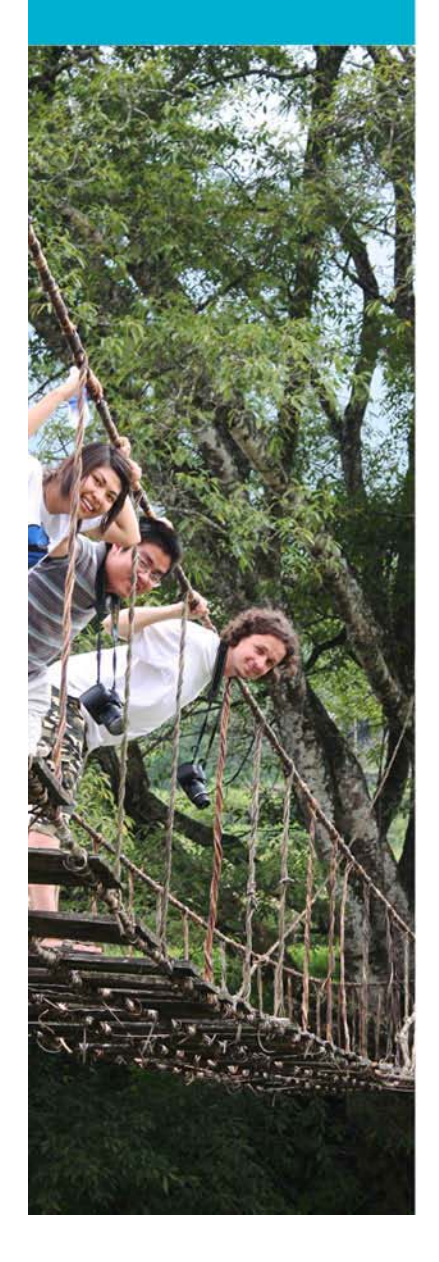

**Advising** 

Returnee

#### Run an Audit on a Group

•From the tab **Progress Audit**, select **Pre-Decision**

Pending Union Programs not through International Programs (ID 23504 - not ranked)

#### Administration: 18WI - Union Programs - NonIP

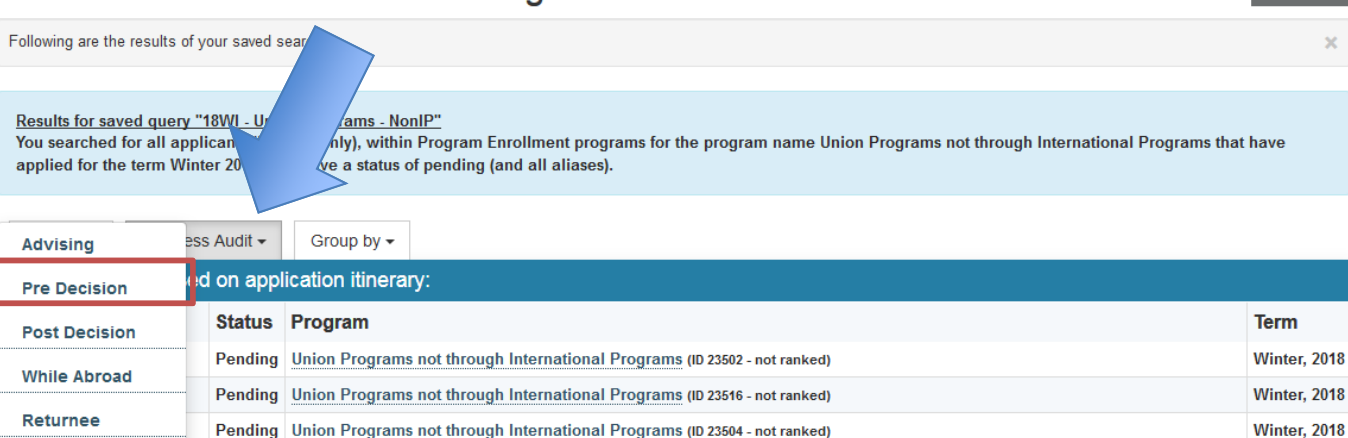

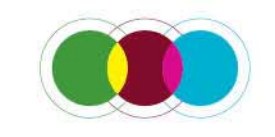

New Task

 $\mathbf{r}$ 

 $2040$ 

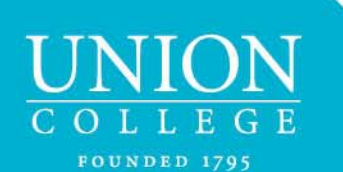

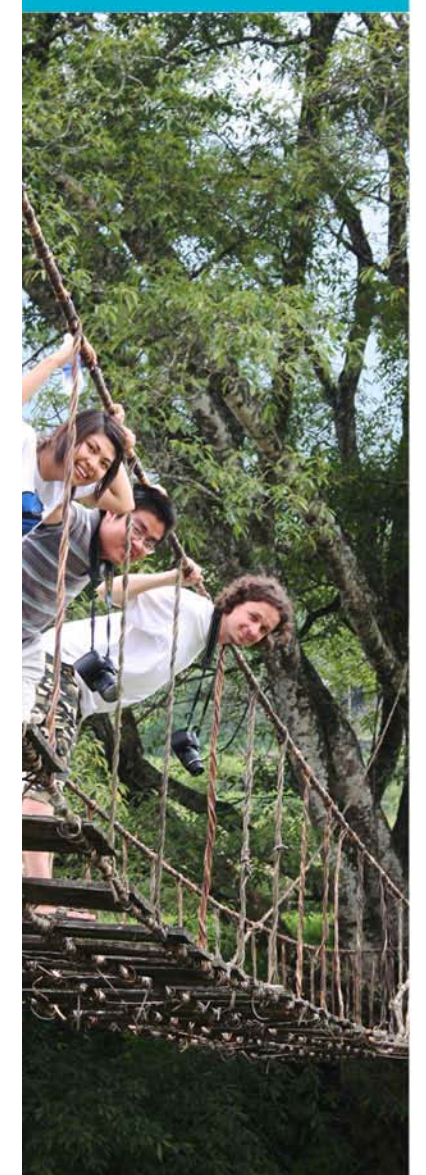

#### Run an Audit on a Group

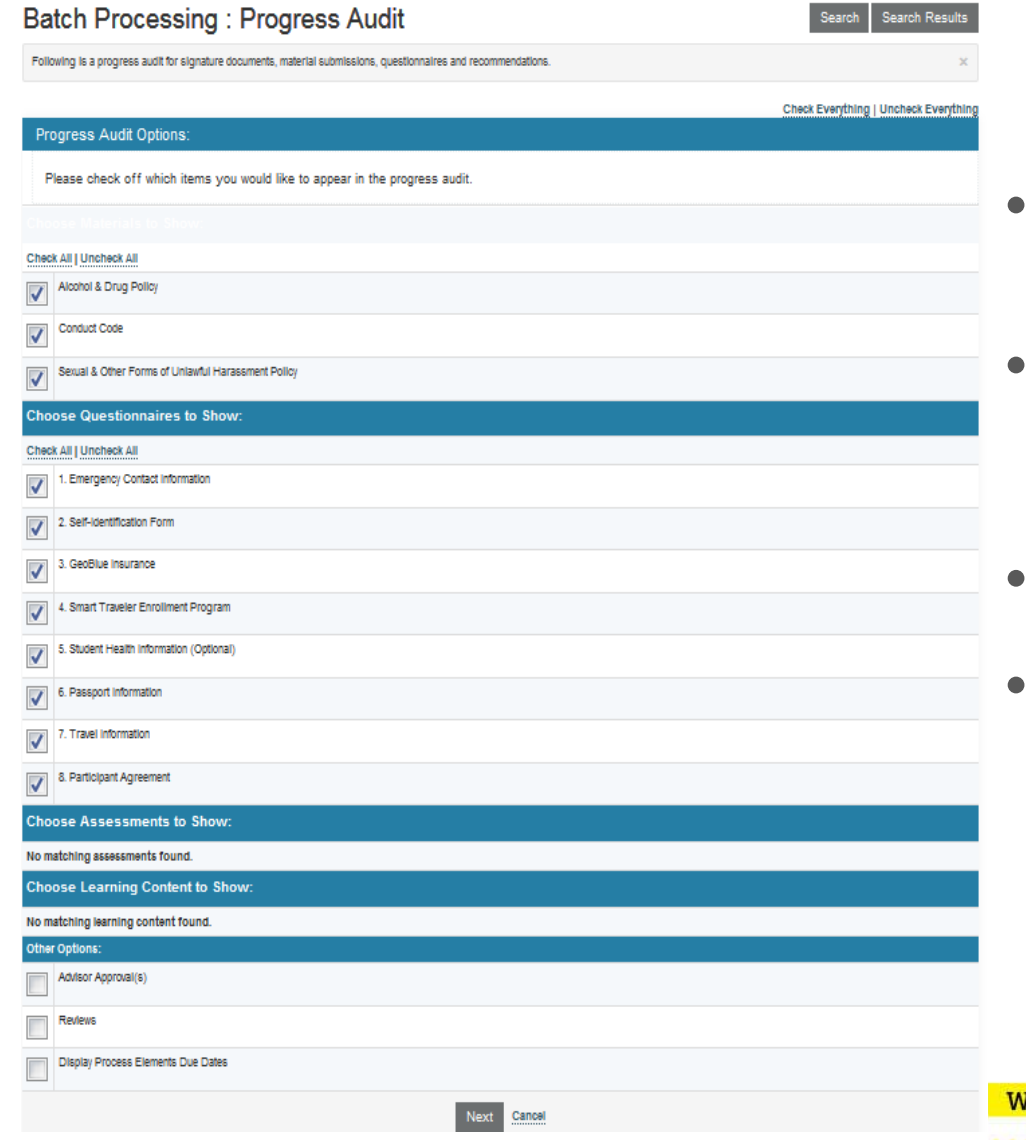

- Under **Materials to Show**, select **Check All**.
	- Under **Questionnaires to Show**, select **Check All**.
- Leave the remainder blank
- Scroll to bottom of screen, hit **Next**.

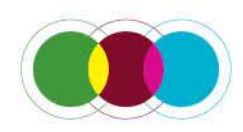

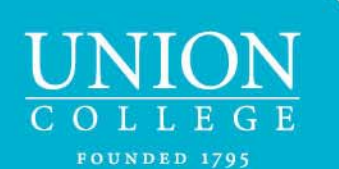

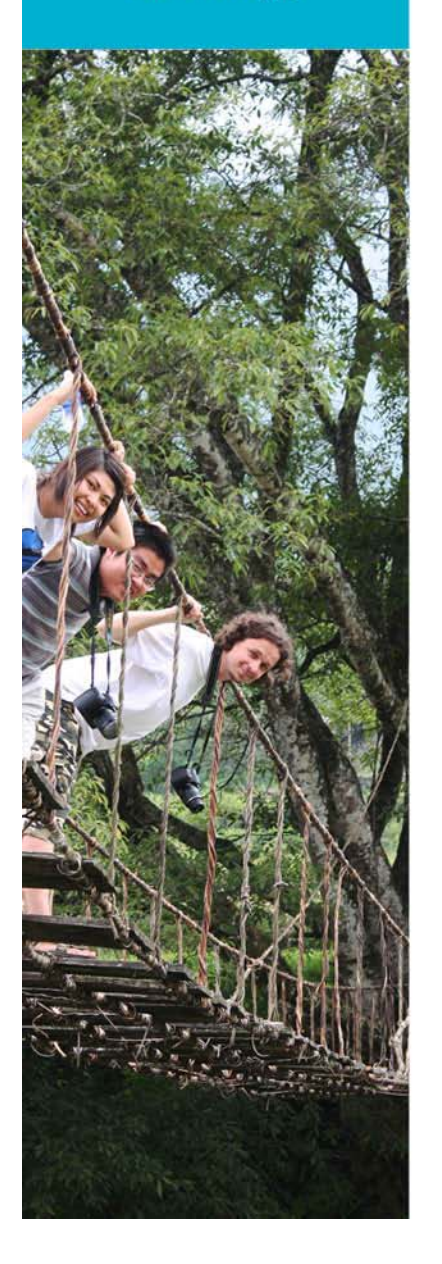

#### Audit Results

#### **Batch Processing: Progress Audit**

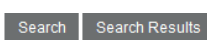

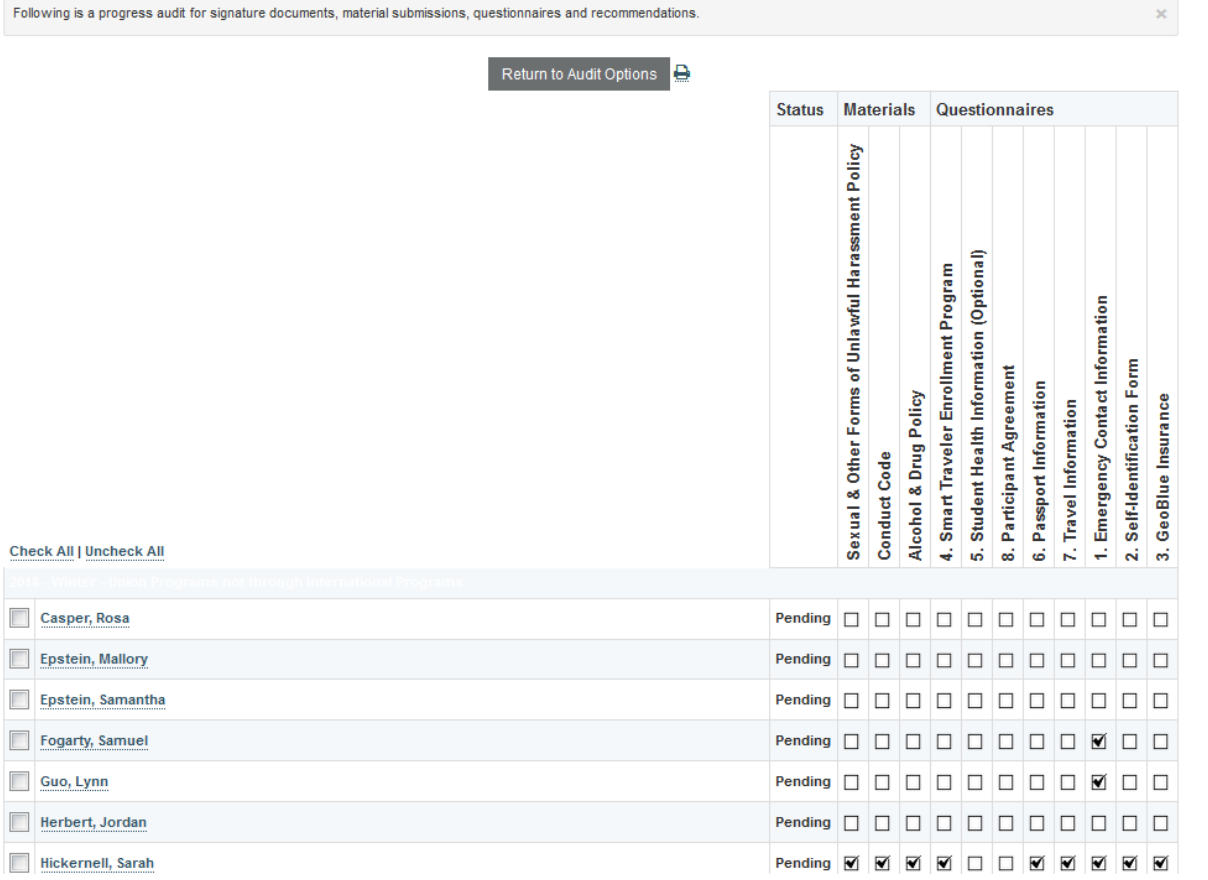

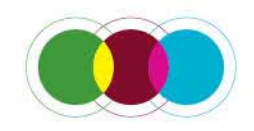

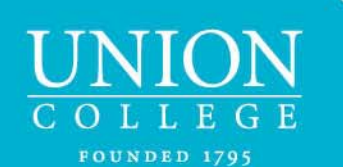

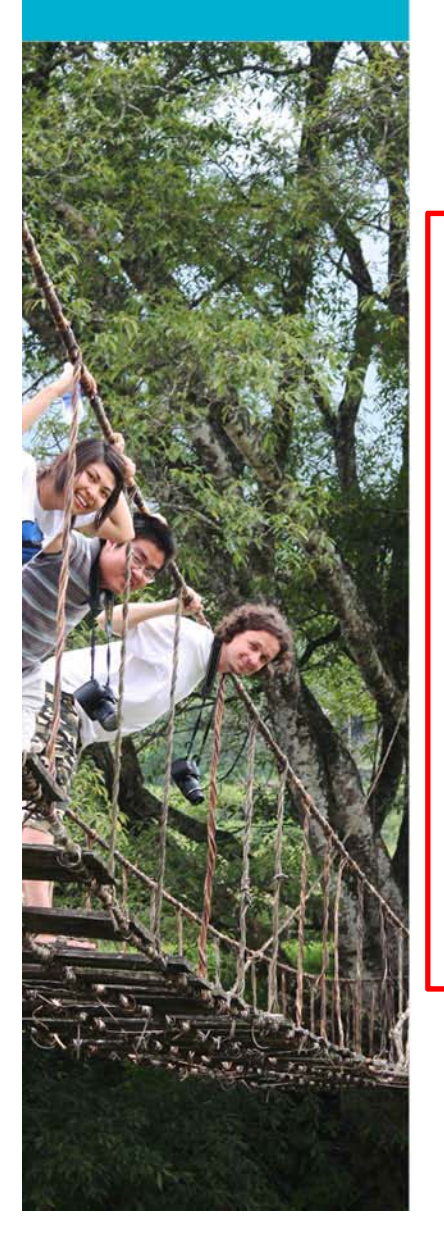

# What to do with Audit Results

- 1.Send an email to students who have forms outstanding (you can select the students)
- 2.Print the information

1

3.Export the results of the audit

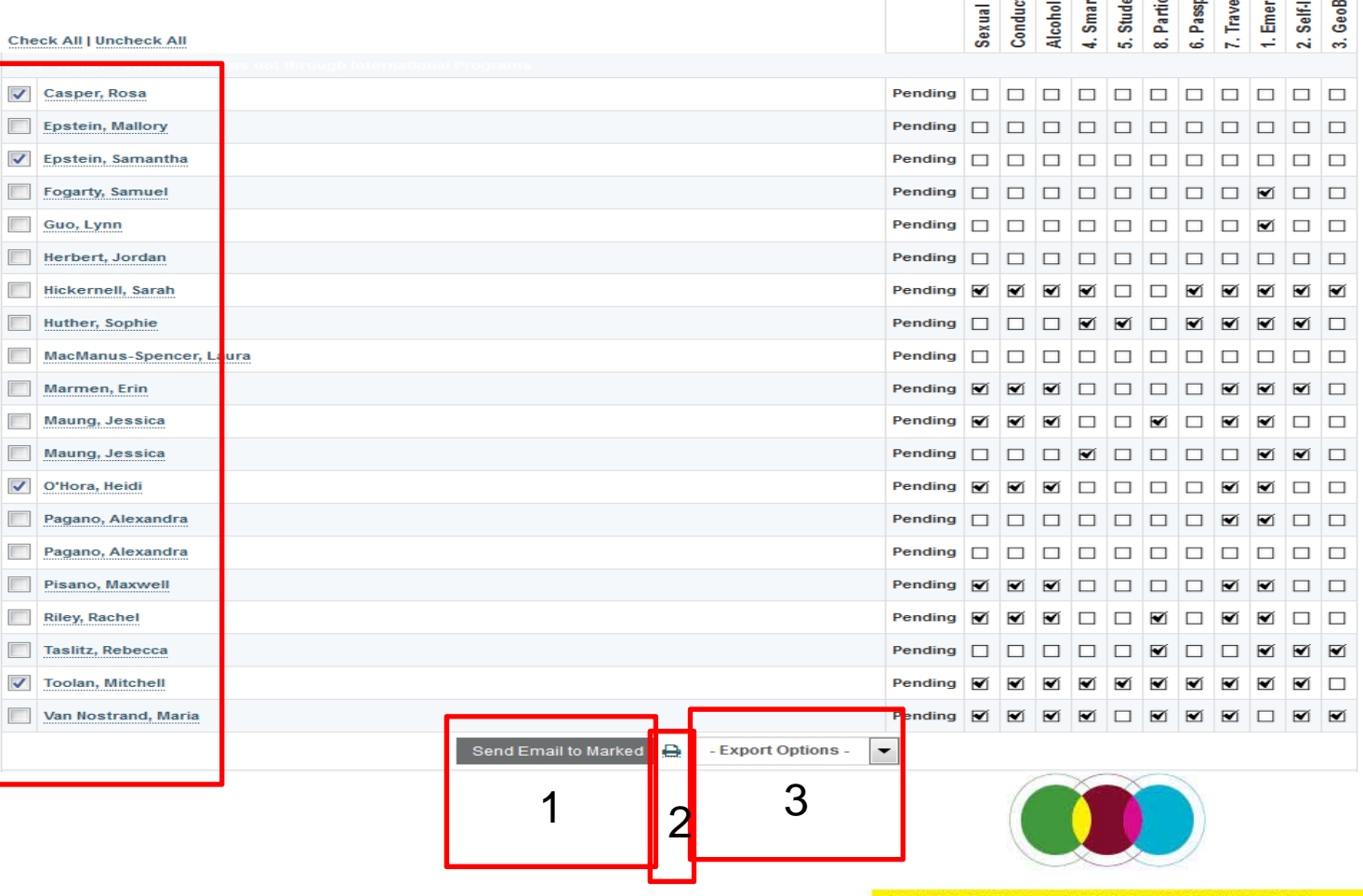

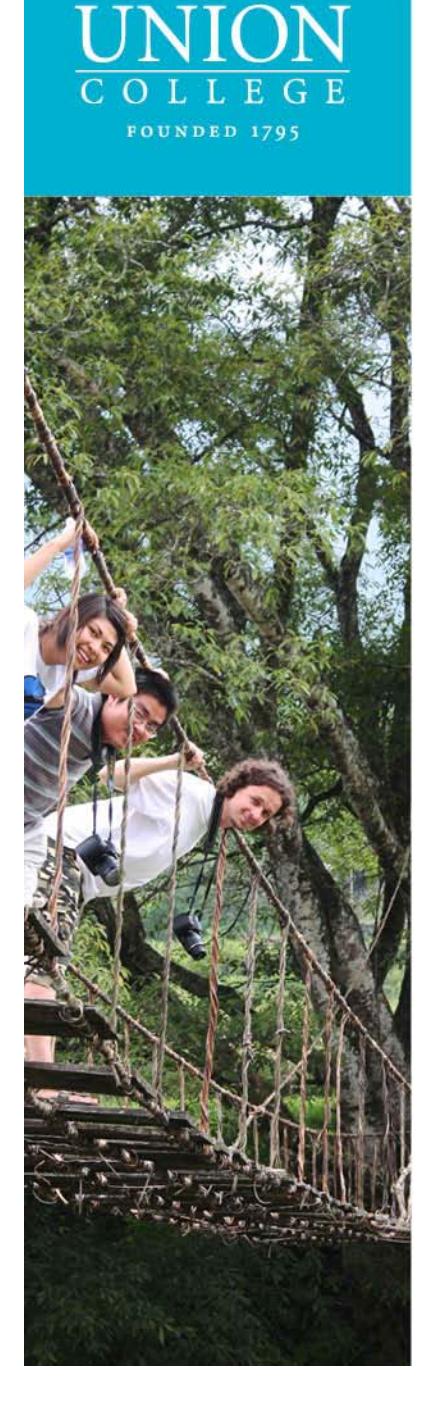

## Updating the Union Programs Non-IP Programs Query – Individual Student

• After a student has completed the required paperwork for your department, you can update the student status from **Pending** to **Processed**

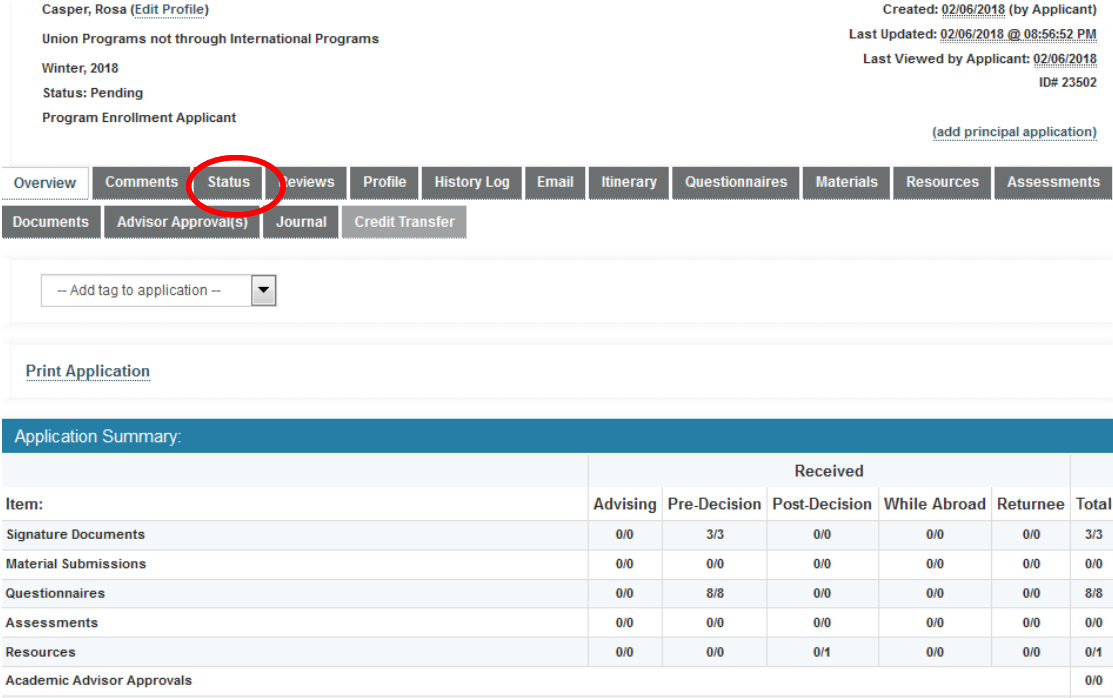

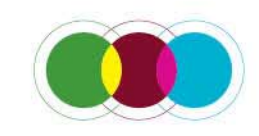

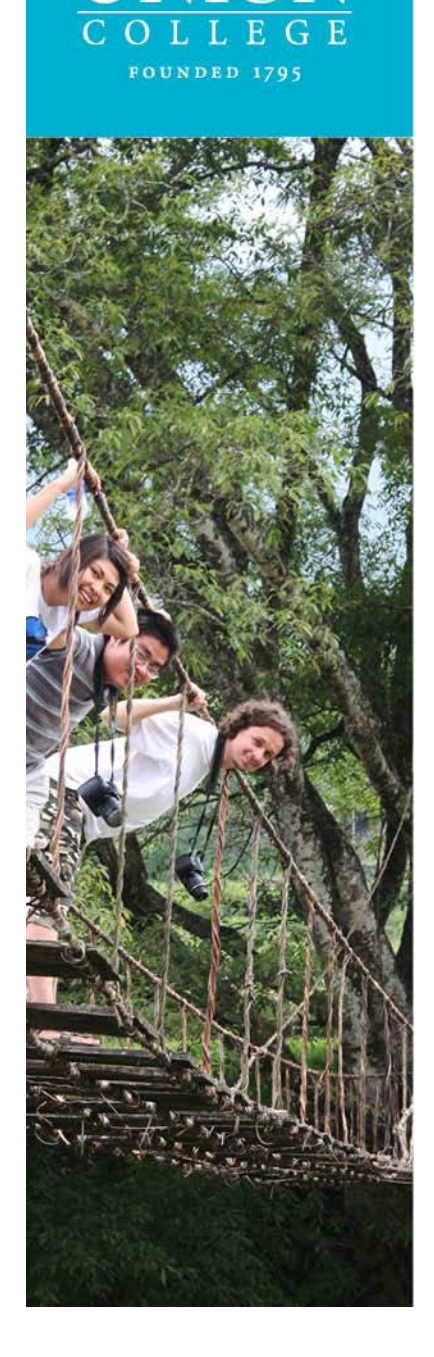

## Updating the Union Programs Non-IP Programs Query – Individual Student

• After a student has completed the required paperwork for your department, you can update the student **status** from **Pending** to **Processed**

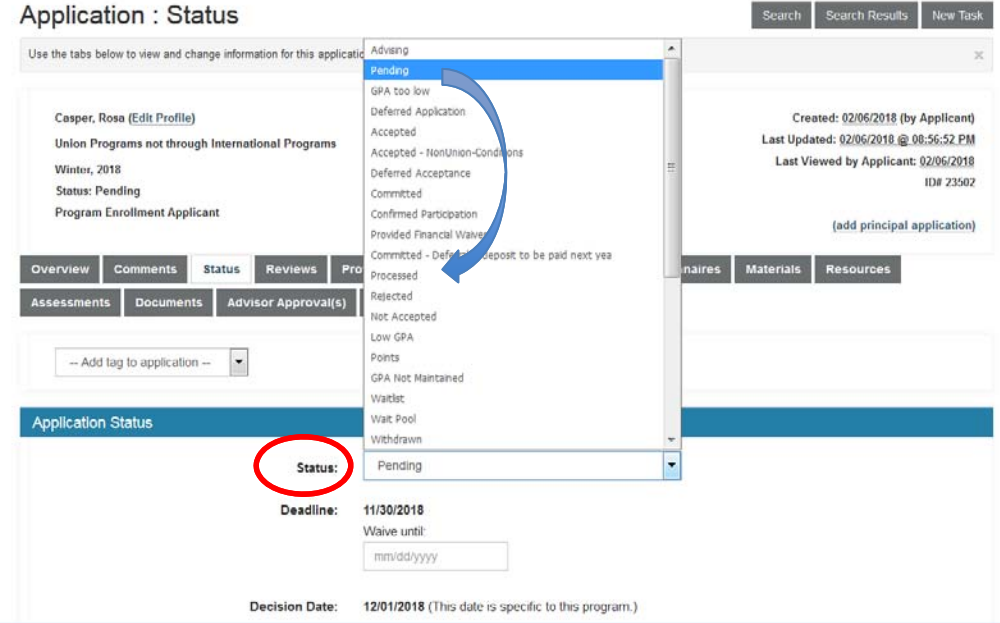

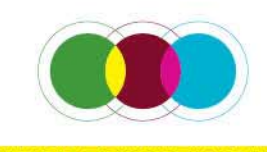

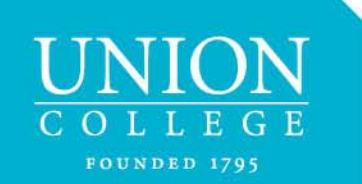

•

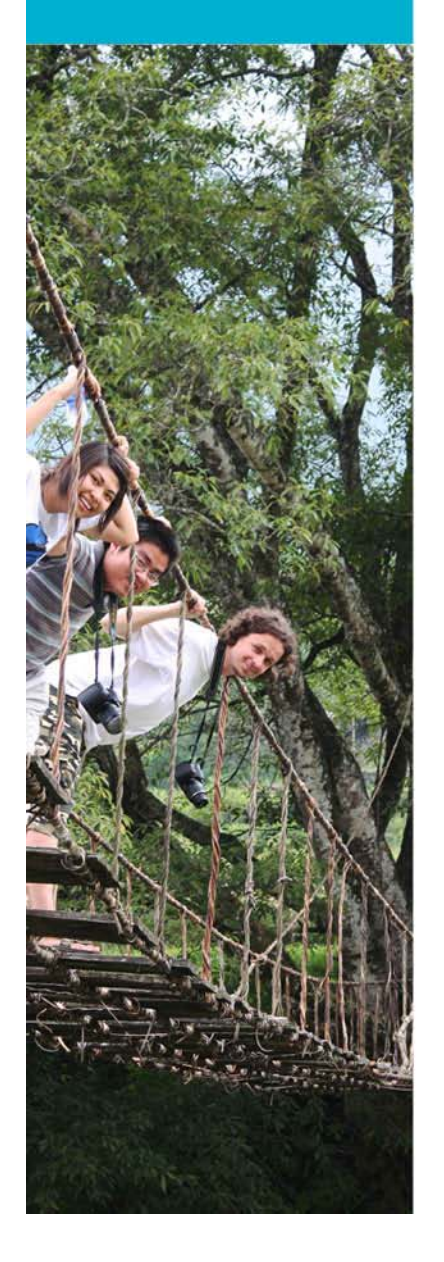

# Updating the Union Programs Non-IP Programs Query – Batch Status Change

Click on the name of the query you created (see page 16)

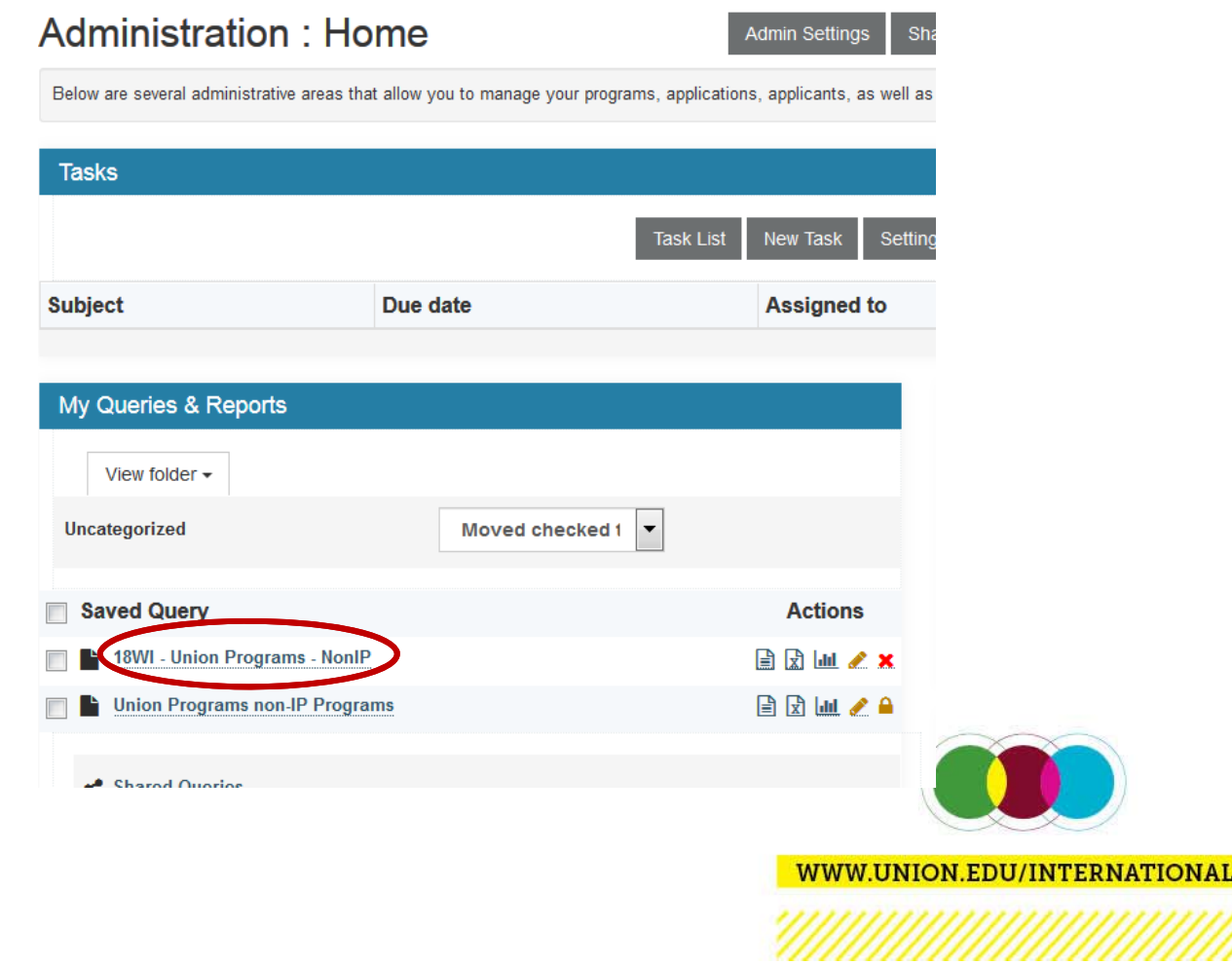

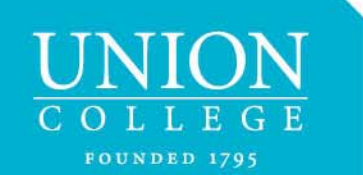

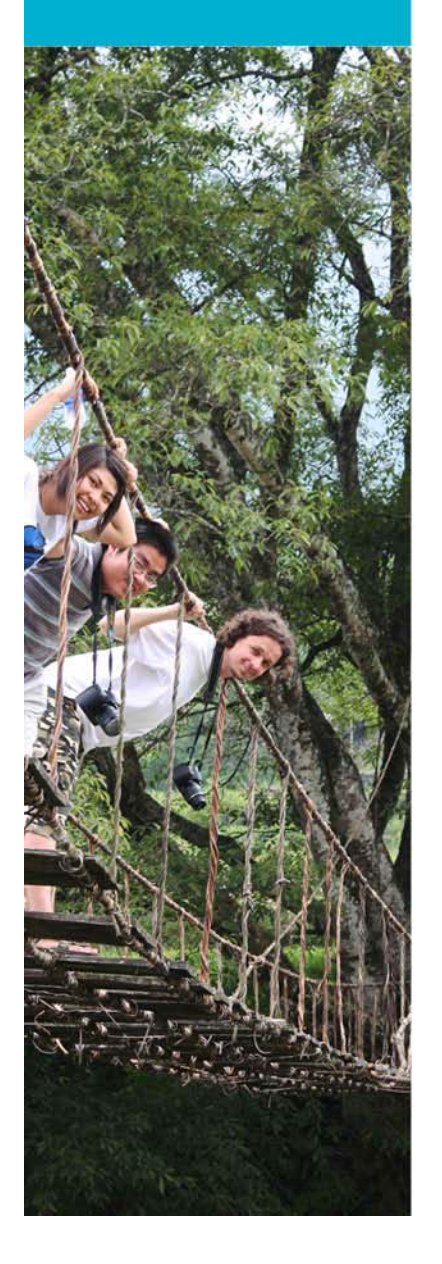

# Updating the Union Programs Non-IP Programs Query – Batch Status Change

•From **Options**, select **Batch status change**

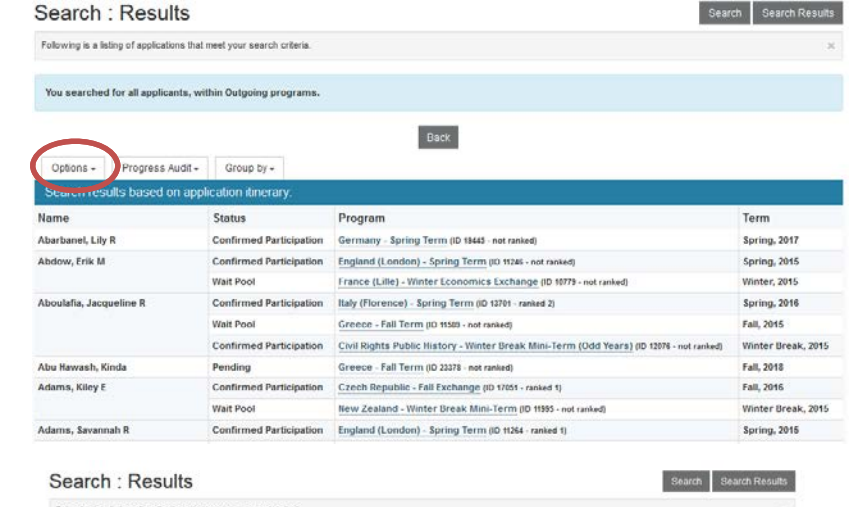

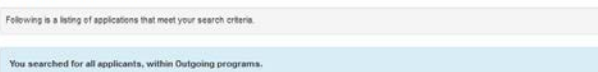

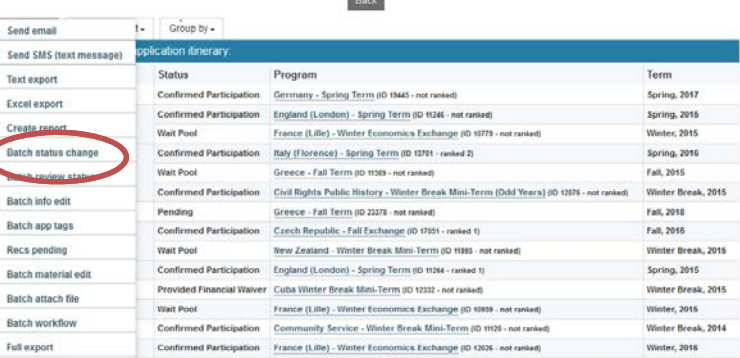

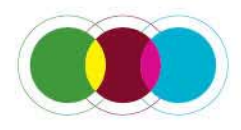

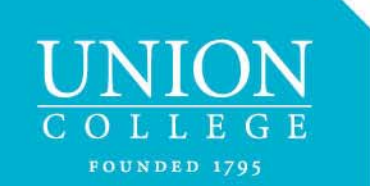

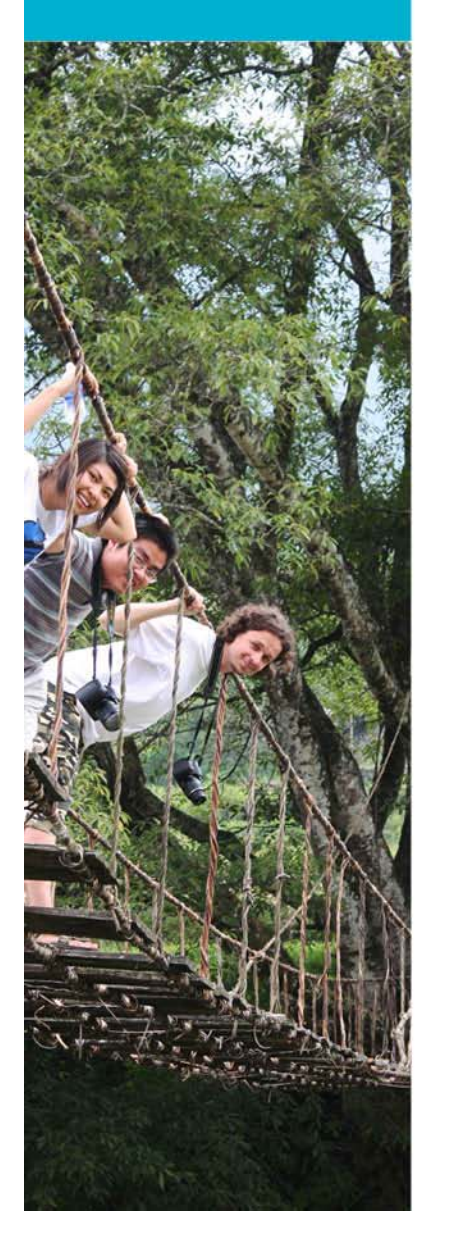

# Updating the Union Programs Non-IP Programs Query – Batch Status Change

- 1. Select/Unselect the students whose status you want to change by clicking on the white triangle (refer to pages 8-9)
- 2.From the drop-down menu, **Change checked to:** select **Processed**

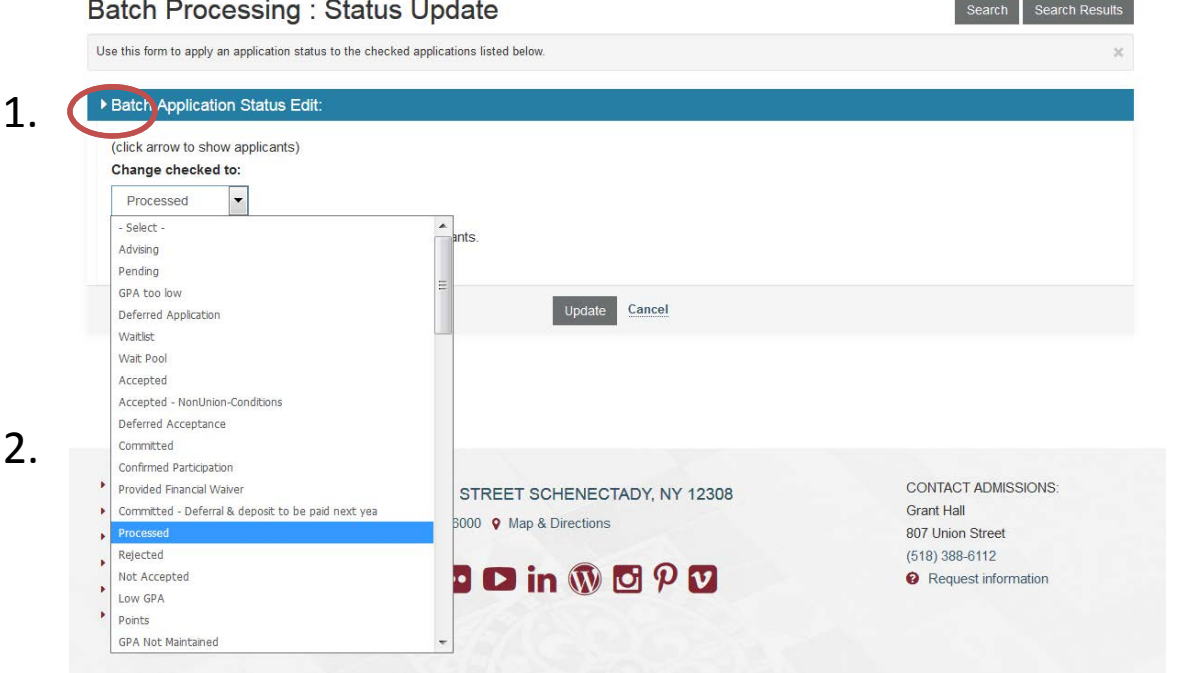

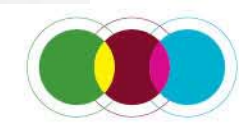

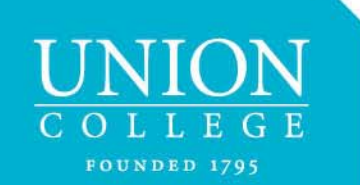

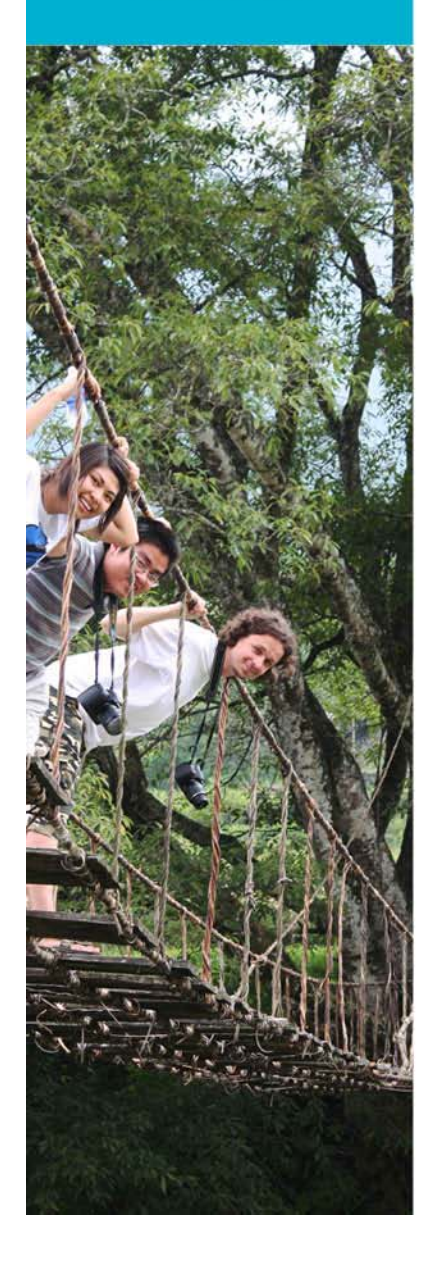

# Reviewing Files that are Processed – Individual File

 $\bullet$  If you need to go back to review the names, to find them you will need to do an advanced search by going to the **Applicant** drop‐down menu and selecting **Advanced Search**

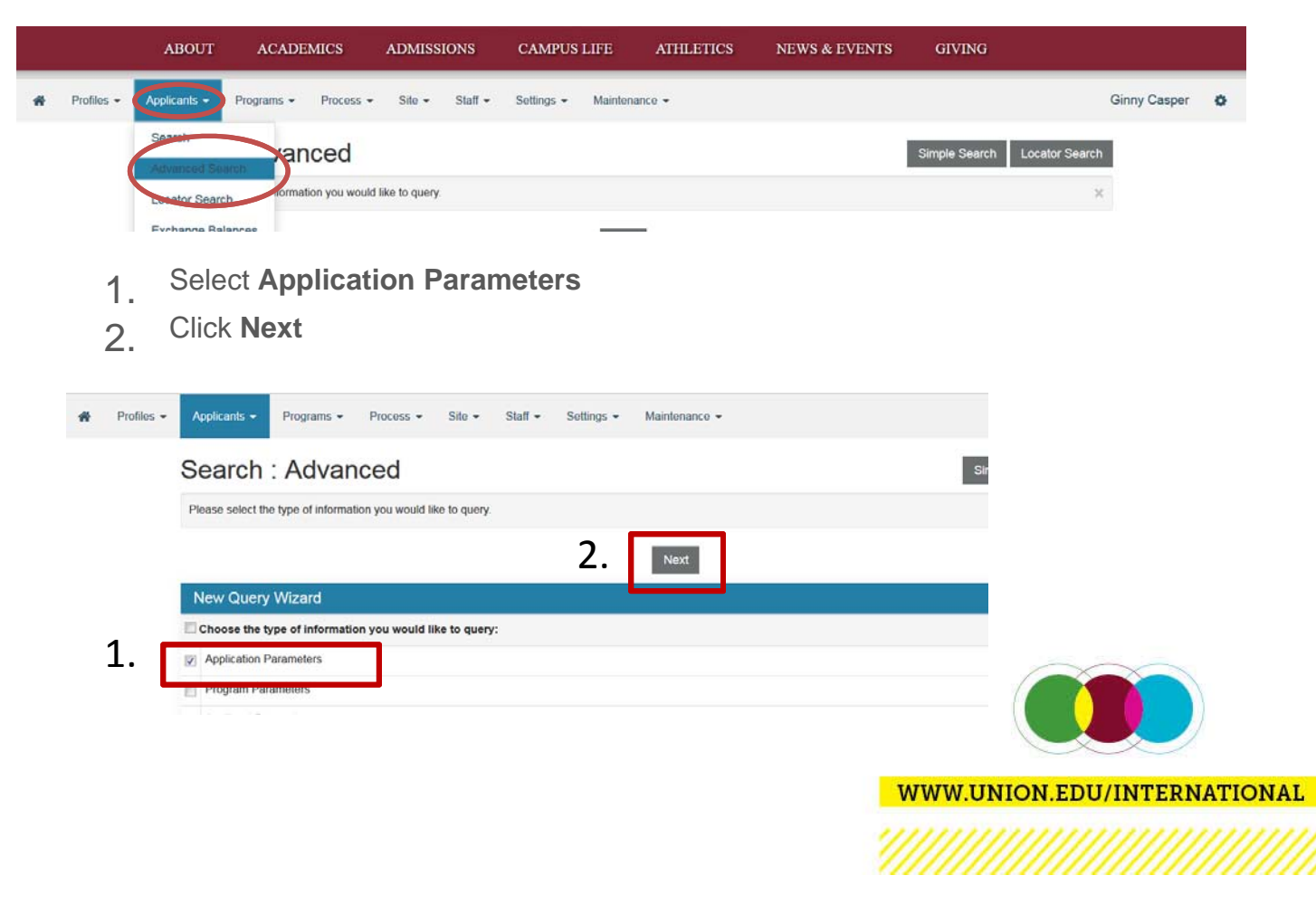

# **FOUNDED 1795**

#### Reviewing Files that are Processed – Individual File

 $\bullet$  If you need to go back to review one name, to find it, go to the **Applicant** drop‐down menu and select **Search**

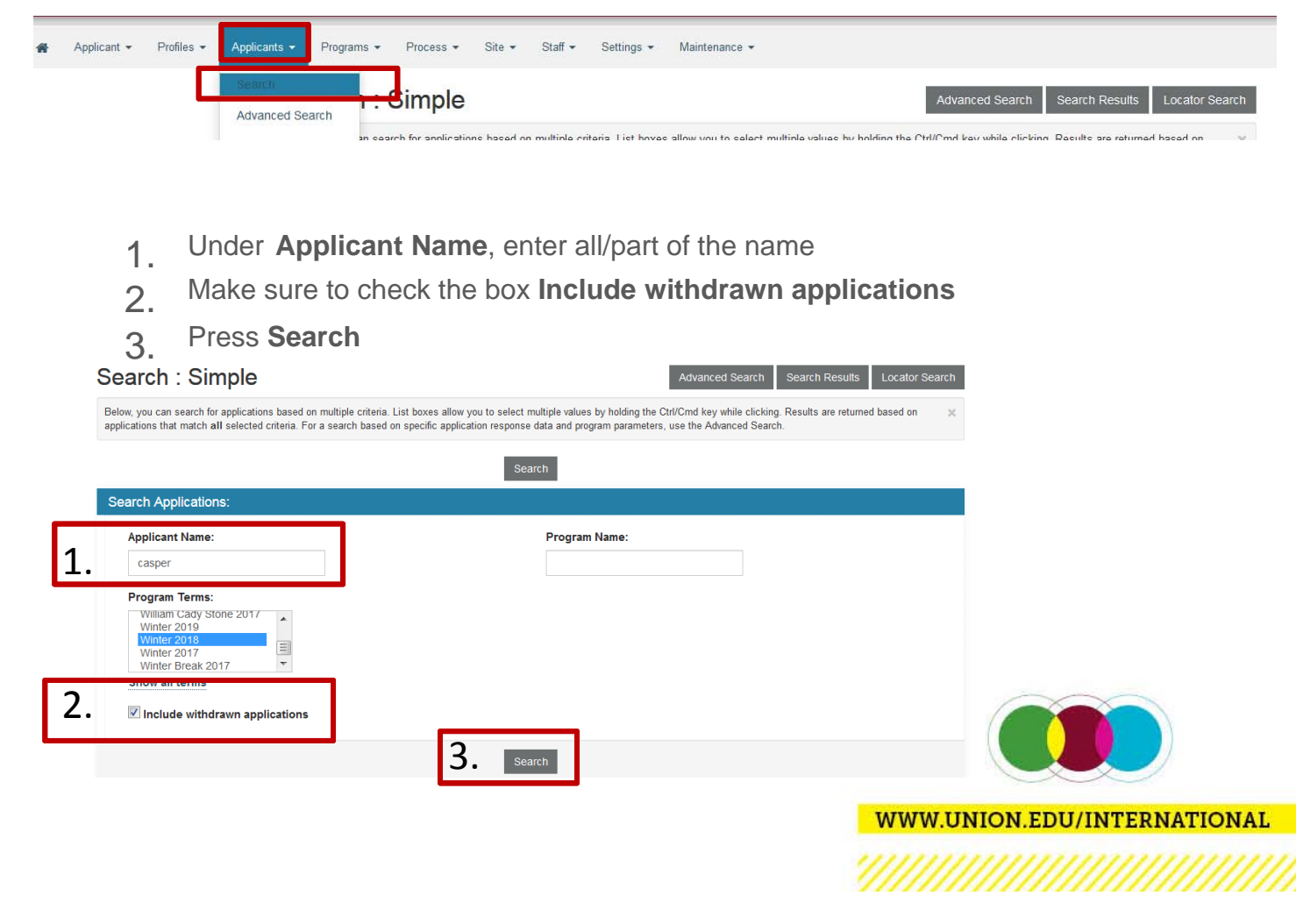

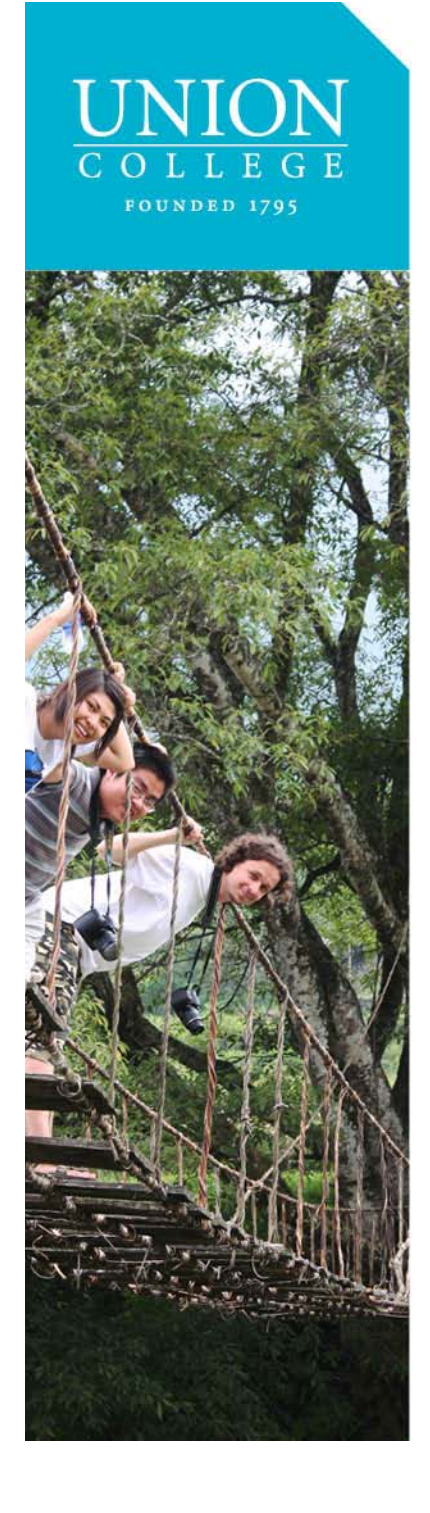

#### Reviewing Files that are Processed – Group

 $\bullet$ Go the **Applicant** drop‐down menu and select **Search**

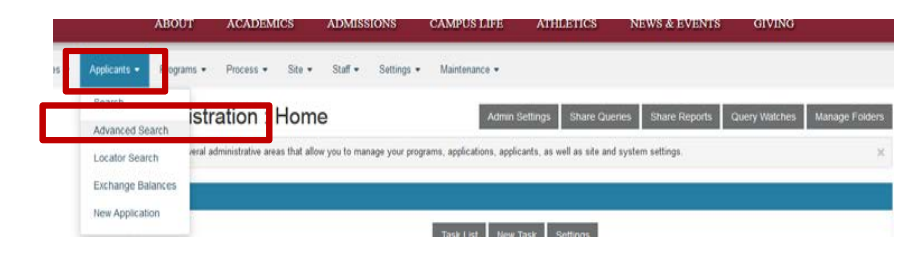

- 1.Select **Application Parameters**
- 2.Click **Next**

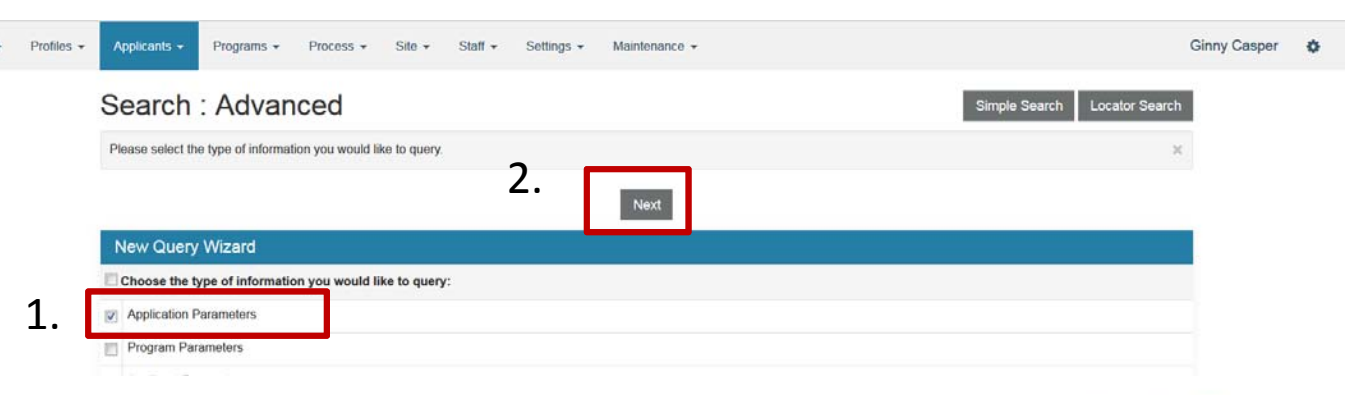

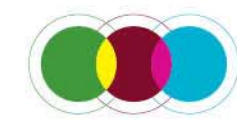

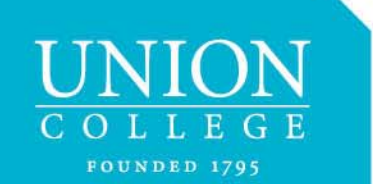

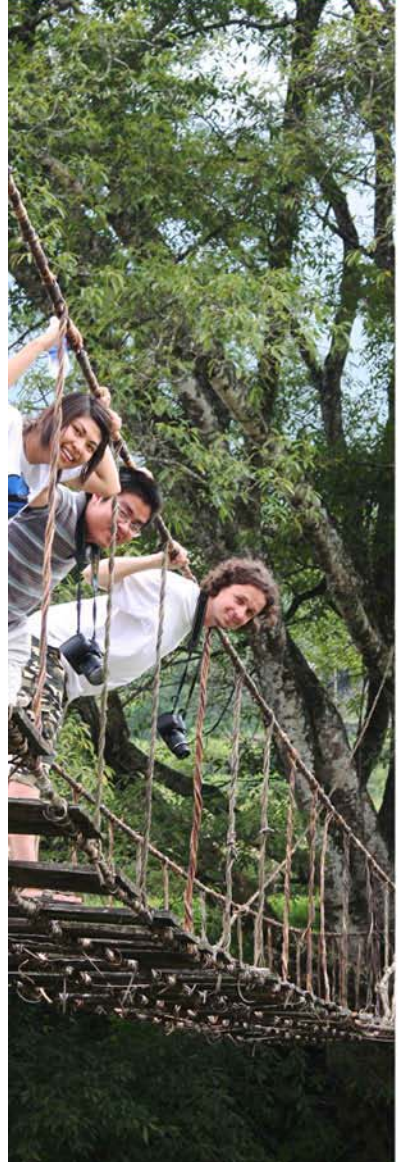

# Reviewing Files that are Processed - Group

- 1. From **Program Types,** select **Program Enrollment**
- 2. From **Application Parameters,** choose the term(s) [to select more than one term, hold down the control key and use the mouse to make selections],
- 3. From **Application Status** select **Processed**
- 4. Scroll down and from **Programs & Locations**, select **Union Programs not through International Programs**. Press **Search**.

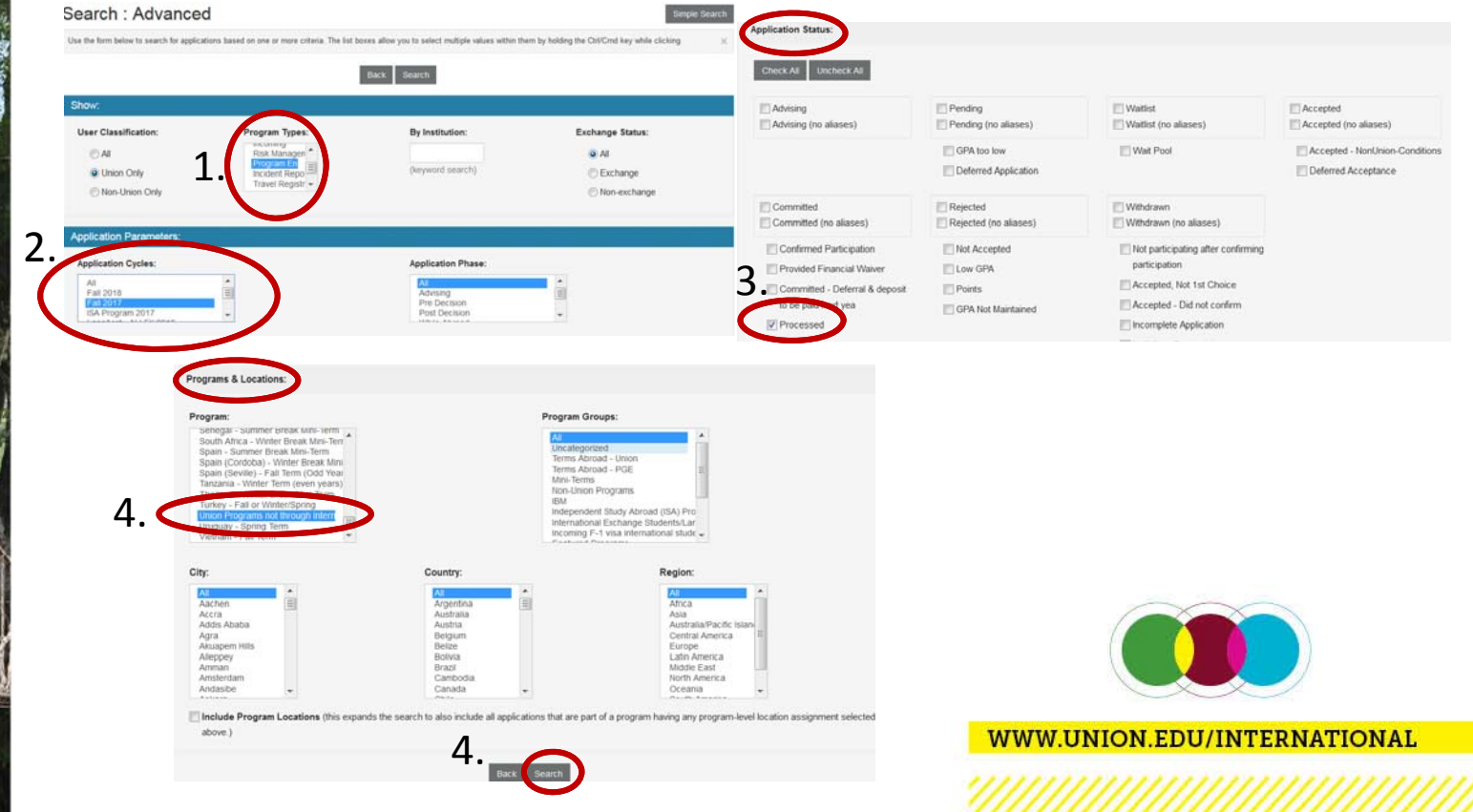

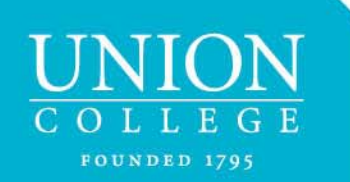

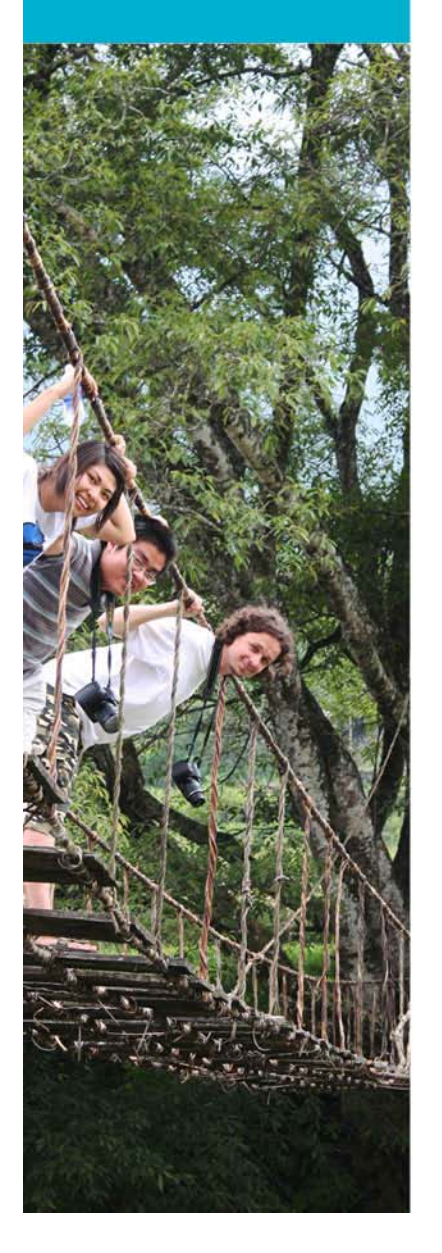

#### Need Assistance?

For assistance in accessing TD contact: **Donna Sichak or Ginny Casper International Programs Office Old Chapel, 3rd Floor** Phone: 518-388-6002Email: sichakd@union.edu casperr@union.edu

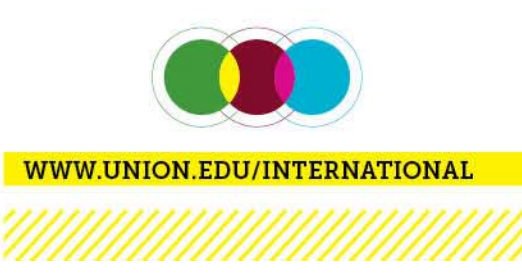